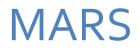

MINERAL TENURE - INFORMATION MANUAL FOR CLIENTS

MARS@GOV.SK.CA OR 306-787-9030

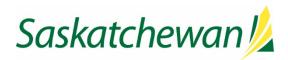

# Contents

| GENERAL INFORMATION                                                                                                    | 3                                                                                      |
|----------------------------------------------------------------------------------------------------|----------------------------------------------------------------------------------------|
| TO SET YOURSELF UP AS "USER"                                                                                                    | 4                                                                                      |
| TO SET YOURSELF UP AS A "CLIENT" – AS AN "INDIVIDUAL"                                                                                                    | 6                                                                                      |
| TO SET YOURSELF UP AS A "CLIENT" – AS A "COMPANY"                                                                                                    | 8                                                                                      |
| ADDING AN AGENT                                                                                                    |                                                                                        |
| How to Accept an Agent Request                                                                                                    | 11                                                                                     |
| How to Assign Permissions                                                                                                    | 13                                                                                     |
| MARS ACCOUNT PASSWORD CHANGES                                                                                                    | 16                                                                                     |
| MARS ACCOUNT PASSWORD RESET                                                                                                    | 17                                                                                     |
| WHAT IS AND HOW TO USE THE MARS MINERAL DISPOSITION MAP                                                                                                    |                                                                                        |
| REOPENING BOARD                                                                                                    | 24                                                                                     |
| PARTIAL CELLS                                                                                                    |                                                                                        |
| HOW TO ACQUIRE A CLAIM                                                                                                    |                                                                                        |
| How to Apply for a Claim in the Mineral Disposition Zone of Lac La Ronge Provincial Park                                                                                                    |                                                                                        |
| HOW TO TRANSFORM YOUR CLAIM                                                                                                    |                                                                                        |
|                                                                                                    |                                                                                        |
| How to Divide a Claim                                                                                                    |                                                                                        |
|                                                                                                    | 40                                                                                     |
| How to Divide a Claim                                                                                                    | 40<br>42                                                                               |
| How to Divide a Claim<br>How to Divide a Legacy Claim or Lease                                                                                                    | 40<br>42<br>43                                                                         |
| How to Divide a Claim<br>How to Divide a Legacy Claim or Lease<br>How to Surrender a Claim                                                                                                    | 40<br>42<br>43<br>45                                                                   |
| How to Divide a Claim<br>How to Divide a Legacy Claim or Lease<br>How to Surrender a Claim<br>How to Convert from a Legacy Claim to Lease                                                                                                    | 40<br>42<br>43<br>45<br>45                                                             |
| How to Divide a Claim<br>How to Divide a Legacy Claim or Lease<br>How to Surrender a Claim<br>How to Convert from a Legacy Claim to Lease<br>How to Convert from Lease to Claim                                                                                                    | 40<br>42<br>43<br>45<br>45<br>45                                                       |
| How to Divide a Claim<br>How to Divide a Legacy Claim or Lease<br>How to Surrender a Claim<br>How to Convert from a Legacy Claim to Lease<br>How to Convert from Lease to Claim<br>How to Transfer a Claim or Lease                                                                                                    | 40<br>42<br>43<br>45<br>45<br>45<br>45<br>48                                           |
| How to Divide a Claim<br>How to Divide a Legacy Claim or Lease<br>How to Surrender a Claim<br>How to Convert from a Legacy Claim to Lease<br>How to Convert from Lease to Claim<br>How to Transfer a Claim or Lease<br>How to Accept a Transfer of a Claim or Lease                                                                                                    | 40<br>42<br>43<br>45<br>45<br>45<br>45<br>48<br>51                                     |
| How to Divide a Claim<br>How to Divide a Legacy Claim or Lease<br>How to Surrender a Claim<br>How to Convert from a Legacy Claim to Lease<br>How to Convert from Lease to Claim<br>How to Convert from Lease to Claim<br>How to Transfer a Claim or Lease<br>How to Accept a Transfer of a Claim or Lease<br>HOW TO APPLY FOR AN EXTENSION OF TIME                                                                                                    | 40<br>42<br>43<br>45<br>45<br>45<br>45<br>48<br>51                                     |
| How to Divide a Claim<br>How to Divide a Legacy Claim or Lease<br>How to Surrender a Claim<br>How to Convert from a Legacy Claim to Lease<br>How to Convert from Lease to Claim<br>How to Convert from Lease to Claim<br>How to Transfer a Claim or Lease<br>How to Accept a Transfer of a Claim or Lease<br>HOW TO APPLY FOR AN EXTENSION OF TIME<br>MINERAL ASSESSMENT WORK (MAW)                                                                                                    | 40<br>42<br>43<br>45<br>45<br>45<br>48<br>51<br>54<br>54                               |
| How to Divide a Claim<br>How to Divide a Legacy Claim or Lease<br>How to Surrender a Claim<br>How to Convert from a Legacy Claim to Lease<br>How to Convert from Lease to Claim<br>How to Convert from Lease to Claim<br>How to Transfer a Claim or Lease<br>How to Accept a Transfer of a Claim or Lease<br>HOW TO APPLY FOR AN EXTENSION OF TIME<br>MINERAL ASSESSMENT WORK (MAW)<br>Submitting a MAW                                                                                 | 40<br>42<br>43<br>45<br>45<br>45<br>45<br>51<br>54<br>54<br>55                         |
| How to Divide a Claim<br>How to Divide a Legacy Claim or Lease<br>How to Surrender a Claim<br>How to Convert from a Legacy Claim to Lease<br>How to Convert from Lease to Claim<br>How to Convert from Lease to Claim<br>How to Transfer a Claim or Lease<br>How to Accept a Transfer of a Claim or Lease<br>HOW TO APPLY FOR AN EXTENSION OF TIME<br>MINERAL ASSESSMENT WORK (MAW)<br>Submitting a MAW<br>MARS Assessment Work Timeline Chart                                          | 40<br>42<br>43<br>45<br>45<br>45<br>45<br>48<br>51<br>54<br>54<br>55<br>61             |
| How to Divide a Claim<br>How to Divide a Legacy Claim or Lease<br>How to Surrender a Claim<br>How to Convert from a Legacy Claim to Lease<br>How to Convert from Lease to Claim<br>How to Transfer a Claim or Lease<br>How to Transfer a Claim or Lease<br>How to Accept a Transfer of a Claim or Lease<br>HOW TO APPLY FOR AN EXTENSION OF TIME<br>MINERAL ASSESSMENT WORK (MAW)<br>Submitting a MAW<br>MARS Assessment Work Timeline Chart<br>SUBMITTING REALLOCATION OF WORK CREDITS | 40<br>42<br>43<br>45<br>45<br>45<br>45<br>48<br>51<br>54<br>54<br>54<br>55<br>61<br>62 |

| DISPOSITION COPIES                          | 70 |
|---------------------------------------------|----|
| REQUEST PRODUCTS                            | 71 |
| EXAMINE PAPER RECORDS                       | 73 |
| INSTRUMENT REGISTERY                        | 74 |
| RECREATIONAL GOLD PANNING AND PLACER MINING | 75 |
| APPENDIX A (Assessment Work Categories)     | 76 |
| APPENDIX B (Fee Schedule)                   | 77 |
| APPENDIX C (Requirement Schedule)           | 78 |

## GENERAL INFORMATION

- When working in MARS, anything that is underscored can be clicked on for further information
- "Public Messages" on home page are updated as necessary with the most current MARS notices. The re-openings will always be posted here along with warning that MARS will be shut down for maintenance.

| Saskatchewan                                                                                                 |                                                                          |                                                     |          |
|----------------------------------------------------------------------------------------------------|--------------------------------------------------------------------------|-----------------------------------------------------|----------|
| HOME MINERAL DISPOSITION MAP REOPENING BOARD                                                                 |                                                                          |                                                     | 🙆 HELP   |
| Welcome to MARS                                                                                              |                                                                          |                                                     |          |
| User Registration<br>Register for an account with the Mineral Administration Registry<br>System Saskatchewan | Mineral Disposition Map.<br>Explore the current Mineral Disposition Map. | User Login<br>Log in with an existing MARS account. | 🏯 Log in |
|                                                                                                    | Haven't used the MARS application before? Click here for MARS eLearning. |                                                     |          |
| Public Messages                                                                                              |                                                                          |                                                     |          |
| MARS Offline for re-opening                                                                                  |                                                                          |                                                     |          |
| MARS will be offline to the public for re-opening of lapsed claims from 08:0                                 | 0 AM CST Tuesday April 30, 2019 until 10:00 am CST.                      |                                                     |          |
| Next MARS Re-opening                                                                                         |                                                                          |                                                     |          |
| The next reopening will occur on April 30, 2019 at 10:00 a.m. The lands wi                                   | ll be posted April 15, 2019.                                             |                                                     |          |
| MARS Help Desk Contact Information                                                                           |                                                                          |                                                     |          |
| 1-306-787-9030 or MARS@gov sk.ca                                                                             |                                                                          |                                                     |          |
|                                                                                                    |                                                                          |                                                     |          |

- The Crown Minerals Act: http://www.publications.gov.sk.ca/details.cfm?p=453
- The Mineral Resource Act: http://www.publications.gov.sk.ca/details.cfm?p=630
- The Mineral Tenure Registry Regulations (MTRR): https://publications.saskatchewan.ca/#/products/65749

### TO SET YOURSELF UP AS "USER"

- 1. Sign into MARS <a href="https://mars.isc.ca/marsweb/default.aspx">https://mars.isc.ca/marsweb/default.aspx</a>
- 2. Scroll to the bottom of the page and select "I agree"
- 3. Select "Don't have an account? Click here to register."
- 4. Click the "register" link and enter the following information (NOTE red \* is a required field):
  - a. User name
  - b. First name
  - c. Last name
  - d. Email
  - e. A password reminder question and answer

NOTE: The password is case sensitive and requires at least 1 Capital letter, 1 Number and 1 Special character. Underscore "\_" is not considered a special character. Minimum of 8 characters.

- f. Enter password confirmation
- g. Do the captcha verification

| Government of Saskatchewan |                                                                                                    |        |
|----------------------------|----------------------------------------------------------------------------------------------------|--------|
| HOME MINERAL DISPOSI       | ITTON MAP REOPENING BOARD                                                                                                    | 🙋 HELP |
|                            | ow to aquire a new user account. Once you submit your user information you will be sent an activation link via the email address specified below.<br>nactivated you will be able to log into the system and register your client information and then perform disposition related activities.                                                                                                    |        |
| Account Informati          | ion                                                                                                    |        |
| Username:                  | MARS@MARS18 *                                                                                                    |        |
| First Name:                | MARS                                                                                                    |        |
| Middle Name:               |                                                                                                    |        |
| Last Name:                 | MARS *                                                                                                    |        |
| Email:                     | MARSUSER2018@gmail.com                                                                                                    |        |
| Password Options           | A remind Cars your identity when recovering your password.                                                                                                    |        |
| Reminder Answer:           | MARS B                                                                                                    |        |
| Password:                  |                                                                                                    |        |
| Confirm Password:          |                                                                                                    |        |
| Type the characte          | rs you se                                                                                                    |        |
| Visual Verification:       |                                                                                                    |        |
|                            | (*) = Rec<br>Save Save Control (*) Save Control (*) Save Co | ncel   |
|                            |                                                                                                    |        |

- 5. When you receive the activation email, click on the "activation" link. This will return you to the MARS site.
- 6. Log into the MARS site with your user name and password.

### 📙 Saskatchewan

| HOME | MINERAL DISPOSITION MAP | REOPENING BOARD                                                                                               | 🙆 HELP |
|------|-------------------------|----------------------------------------------------------------------------------------------------|--------|
| HOME | MINERAL DISPOSITION MAP | REOPENING BOARD                                                                                               | Ö HELP |
|      |                         | Remember Username (not recommended for public terminals)                                                      |        |
|      |                         | Don't have an account? Click here to register.<br>Forgot your usemame or password? Click here to retrieve it. |        |

# TO SET YOURSELF UP AS A "CLIENT" – AS AN "INDIVIDUAL"

- 1. Sign into MARS
- 2. Click the "Account tab" at the top of the screen

| HOME                                                                                                    | MINERAL DISPOSITION MAP                                                                                                    | REOPENING BOARD                   | ACCOUNT               | DISPOSITION         | PRODUCTS               | REQUEST PRODUCT           |
|----------------------------------------------------------------------------------------------------|----------------------------------------------------------------------------------------------------|-----------------------------------|-----------------------|---------------------|------------------------|---------------------------|
| <ul> <li>A</li> <li>F</li> <li>Clic</li> <li>C</li> <li>M</li> <li>A</li> <li>A</li> <li>M</li> <li>A</li> <li>Age</li> <li>C</li> </ul> | er Profile Welcome i<br>Iser Profile<br>uctivity History<br>tegister Client<br>int<br>Alaintain Client<br>udd Agent<br>ugent Listing<br>Iessage Center<br>spiled Payments | t<br>o the Account section of MAR | S. This area will all | ow you to manage yo | ur user profile, clien | t, and agent information. |

3. On the left hand side click "Register client"

| Sask                                | atchewan                                                                                                    |                                                                   |                     |             |          |                                        | Hello Test User <u>(log out)</u><br>Acting As: <u>Test User 21</u> |
|-------------------------------------|----------------------------------------------------------------------------------------------------|-------------------------------------------------------------------|---------------------|-------------|----------|----------------------------------------|--------------------------------------------------------------------|
| <br>HOME                            | MINERAL DISPOSITION MAP                                                                                                    | REOPENING BOARD                                                   | ACCOUNT             | DISPOSITION | PRODUCTS | REQUEST PRODUCT                        | 🙆 HELP                                                             |
| Company<br>A company<br>Corporation | is defined as an association of a num<br>) and hold a valid COBRA registration<br>I Clients<br>may register themselves as a client if | ber of individuals for the purp<br>n number prior to acquiring an | y mineral dispositi | ons.        |          | nust be registered with <u>COBRA</u> ( | Information Services                                               |

- 4. After choosing "Individual" click "continue"
- 5. Add the following information to set yourself up as a client
  - a. First name
  - b. Last name
  - c. Mailing address
  - d. Phone number
  - e. Any field with a red \* is mandatory
- 6. Click "Register Client Data"

| OME MIN                | IERAL DISPOSITION MAP    | REOPENING BOARD      | OUNT DISPOSITION P | ODUCTS |  |
|------------------------|--------------------------|----------------------|--------------------|--------|--|
| lient Regis            | tration - Enter Client D | Details              |                    |        |  |
| Туре:                  | Individual               | Phone 1:             |                    |        |  |
| First Name:            | 1                        | Phone 2:             |                    |        |  |
| Middle Name:           |                          | Fax:                 |                    |        |  |
| ast Name:              |                          | •                    |                    |        |  |
| Default Client:        |                          |                      |                    |        |  |
| Aailing Addre          | 55                       | Billing Address      |                    |        |  |
| C                      |                          | Same As Mailing Addr | 55                 |        |  |
| Contact:               |                          | Contact:             |                    |        |  |
| Line 1:                |                          | Line 1:              |                    |        |  |
| Line 2:                |                          | Line 2:              |                    |        |  |
| Line 3:                |                          | Line 3:              |                    |        |  |
| City:                  |                          | City:                |                    |        |  |
| Province/Stat          | te:                      | Province/State:      |                    |        |  |
| Country:<br>Postal/ZIP |                          | Country:             |                    |        |  |
| Code:                  |                          | Postal/ZIP<br>Code:  |                    |        |  |
| Phone 1:               |                          | Phone 1:             |                    |        |  |
| Phone 2:               |                          | Phone 2:             |                    |        |  |
| Fax:                   |                          | Fax:                 |                    |        |  |

7. Now that you are a client you can apply for claims, submit work assessment and manage your claims (e.g. divisions, transfers, deficiency deposits, etc.)

# TO SET YOURSELF UP AS A "CLIENT" – AS A "COMPANY"

- 1. Sign into MARS
- 2. Click the "Account tab" at the top of the screen
- 3. On the left hand side click "Register Client"

| HOME                                                                                                    | MINERAL [                                                                                                    | DISPOSITION MAP  | REOPENING BOARD                   | ACCOUNT                | <b>P'3POSITION</b>  | PRODUCTS               | REQUEST PRODUCT           |
|----------------------------------------------------------------------------------------------------|----------------------------------------------------------------------------------------------------|------------------|-----------------------------------|------------------------|---------------------|------------------------|---------------------------|
| <ul> <li>Acti</li> <li>Reg</li> <li>Client</li> <li>Clie</li> <li>Mai</li> <li>Ado</li> <li>Ago</li> <li>Mes</li> <li>App</li> <li>Agont</li> <li>Cor</li> </ul> | Profile<br>er Profile<br>ivity History<br>gister Client,<br>t<br>ent Listing<br>intain Client<br>d Agent<br>ent Listing<br>ssage Center<br>polied Paymen | r<br>ts<br>sting | t<br>o the Account section of MAR | S. This area will allo | w you to nanage you | ur user profile, clien | t, and agent information. |

a. Change the drop down selection to "Company"

| ዾ Sask             | katchewan                                                                                                    |                                  |                   |                         |                     |                                         | Hello Test User <u>(log out)</u><br>Acting As: <u>Test User</u> |
|--------------------|----------------------------------------------------------------------------------------------------|----------------------------------|-------------------|-------------------------|---------------------|-----------------------------------------|-----------------------------------------------------------------|
| HOME               | MINERAL DISPOSITION MAP                                                                                                    | REOPENING BOARD                  | ACCOUNT           | DISPOSITION             | PRODUCTS            | REQUEST PRODUCT                         | 🔘 HELP                                                          |
| Compar<br>A compan | Registration - Choose Client<br><b>ny Clients</b><br>y is defined as an association of a nun<br>n) and hold a valid COBRA registratio | nber of individuals for the purp |                   |                         | ness. All companies | must be registered with <u>COBRA</u> (I | nformation Services                                             |
|                    | al Clients<br>s may register themselves as a client if                                                                                | they are not acting on behalf    | of a company, cor | poration, or other orga | inization type.     |                                         |                                                                 |
| Choose             | Client Type: Company                                                                                                    |                                  |                   |                         |                     |                                         | Continue                                                        |

- Add the following information to set yourself up as a company client <u>– IT IS MANDATORY THAT</u> <u>THIS INFORMATION IS KEPT UP TO DATE</u>. MARS frequently emails pertinent information regarding your claims.
  - a. Company name
  - b. COBRA number This is **Mandatory** and is applied for through ISC 1-866-275-4721 or <u>www.isc.ca</u>
  - c. Contact Name
  - d. Mailing address
  - e. Phone number
  - f. Any field with a red \* is mandatory

| OME                 | MINERAL DISPOSITION MAP     | REOPENING BOARD     | ACCOUNT   | DISPOSITION | PRODUCTS                      |
|---------------------|-----------------------------|---------------------|-----------|-------------|-------------------------------|
| lient Re            | gistration - Enter Client D | etails              |           |             |                               |
| Type:               | Company                     | Phone 1:            | 2         |             |                               |
| Company<br>lame:    |                             | Phone 2:            |           |             |                               |
| OBRA<br>umber:      |                             | • Fax:              |           |             |                               |
| efault Clie         | ent:                        |                     |           |             |                               |
| ailing Ad           | Idress                      | Billing Address     |           |             |                               |
|                     |                             | Same As Mailin      | g Address |             |                               |
| Contact:            |                             | Contact:            |           |             |                               |
| ine 1:              |                             | Line 1:             |           |             |                               |
| ine 2:              |                             | Line 2:             |           |             |                               |
| ine 3:              |                             | Line 3:             |           |             |                               |
| ity:                |                             | City:               |           |             |                               |
| province/           | State:                      | Province/State:     |           |             |                               |
| ountry:             |                             | Country:            |           |             |                               |
| Postal/ZIP<br>Code: | ,                           | Postal/ZIP<br>Code: |           |             |                               |
| Phone 1:            |                             | Phone 1:            |           |             |                               |
| Phone 2:            |                             | Phone 2:            |           |             |                               |
| Fax:                |                             | Fax:                |           |             |                               |
|                     |                             |                     |           |             |                               |
| ) = Require         | ed heid                     |                     |           |             |                               |
|                     |                             |                     |           |             | Register Client Data 🕹 Cancel |

- 5. Click "Register Client Data"
- 6. Now that you are a client you can apply for claims, submit work assessment and manage your claims (e.g. divisions, transfers, deficiency deposits, etc.)

| Client Registered This is an AUTOMATED response from the Mineral Administration Registry Saskatchewan (MARS) System: Melissa Mae Lazar has been added to your account as a client. The client id number is 2039. You may now access the disposition services offered by MARS. For your records, the transaction number is 0000000004713: PLEASE DO NOT REPLY TO THIS AUTOMATED EMAIL. If you have any questions, please contact the MARS Help Desk at 305-787-9030 or MARS@gov sk ca. Thank you, MARS Administrator Mineral Administration Registry Saskatchewan Ministry of the Economy |
|----------------------------------------------------------------------------------------------------|
|                                                                                                    |

7. Click "Continue" this will take you back to "User Profile Management" page

### ADDING AN AGENT

- 1. Sign into MARS
- 2. Click on the "Account Tab"
- 3. On the left hand side select "Add Agent"

| 焰 Sasi | Katchewan             |                     |                      |                       |                         |                          | Hello Test User <u>(log.out)</u><br>Acting As: <u>Test User 1</u> |
|--------|-----------------------|---------------------|----------------------|-----------------------|-------------------------|--------------------------|-------------------------------------------------------------------|
| HOME   | MINERAL DISPOSITION I | MAP REOPENING BOARD | ACCOUNT              | DISPOSITION           | PRODUCTS                | REQUEST PRODUCT          | 🙆 HELP                                                            |
| • CI   | unt                   | CCOUNT              | S. This area will al | low you te manage you | ur user profile, client | , and agent information. |                                                                   |

- 4. You can select from any of the clients in MARS to act on your behalf. You can narrow your search with the fields provided
  - a. ID
  - b. Name
  - c. COBRA #
  - d. Etc.
- 5. Click "Search". The registered clients will be displayed

|                                                                                                    | atchewan                                                             |                                             |               |         |             |          |                    | Hello Test User <u>(log out</u><br>Acting As: <u>Test User</u> |
|----------------------------------------------------------------------------------------------------|----------------------------------------------------------------------|---------------------------------------------|---------------|---------|-------------|----------|--------------------|----------------------------------------------------------------|
| HOME                                                                                                    | MINERAL DISPOSITION                                                  | n map re                                    | OPENING BOARD | ACCOUNT | DISPOSITION | PRODUCTS | REQUEST PRODU      | CT 🙋 HELP                                                      |
| <ul> <li>Use</li> <li>Ac</li> <li>R</li> <li>Clien</li> <li>Clien</li> <li>M</li> <li>Ac</li> <li>Ac</li> <li>Ac</li> </ul> | r <b>Profile</b><br>ser Profile<br>ctivity History<br>egister Client | Agent Searc<br>ID:<br>COBRA #:<br>Province: |               |         | dress:      |          | Name:<br>City:     | ch 🥥 Reset Fields                                              |
|                                                                                                    |                                                                      |                                             |               |         |             |          |                    |                                                                |
| <ul> <li>Ac</li> <li>Re</li> <li>Clien</li> <li>Cli</li> <li>Ma</li> <li>Ad</li> </ul>                                      | er Profile II<br>er Profile<br>tivity History C<br>gister Client     | Agent Searc<br>D:<br>COBRA #:<br>Province:  | h<br>         |         | dress:      | al V     | Name: sys<br>City: | arch                                                           |

7. After selecting the agent, on next page click "Continue". MARS will then send an email notification to the selected client requesting agency. There is a 10-day limit on the request being accepted.

| Account     User Profile     User Profile     Activity History                                           | Verify Agent<br>Please review the information below to ensure the client you have chosen is the one that you wish to designate as your agent. If you are satisfied with this<br>information, press the 'Continue' button. |            |  |  |  |  |
|----------------------------------------------------------------------------------------------------|----------------------------------------------------------------------------------------------------|------------|--|--|--|--|
| <ul> <li>Register Client</li> <li>Client</li> </ul>                                                      | ID:                                                                                                    | 212        |  |  |  |  |
| <ul> <li>Client Listing</li> </ul>                                                                       | Туре:                                                                                                    | Individual |  |  |  |  |
| <ul> <li>Maintain Client</li> </ul>                                                                      | First Name:                                                                                                    | System     |  |  |  |  |
| <ul> <li>Add Agent</li> <li>Agent Listing</li> </ul>                                                     | Middle Name:                                                                                                    |            |  |  |  |  |
| <ul> <li>Message Center</li> <li>Applied Payments</li> <li>Agent</li> <li>Commissions Listing</li> </ul> | Last Name:                                                                                                    | User       |  |  |  |  |

- 8. Once the agency has been accepted you can then configure the agent's permissions. (i.e. acquisitions, submitting assessment work, transfers, divisions, etc.)
- 9. This also is where you can select what dispositions they have access to.

### How to Accept an Agent Request

- 1. Sign into MARS
- 2. Click on "Account" tab

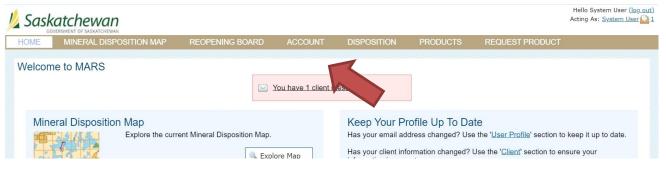

3. Click on "Message Center"

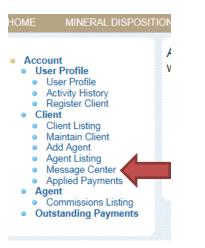

|                                                                                                    | ION MAP | REOPENING BOARD                             | ACCOUNT              | DISPOSITION                | PRODUCTS           | REQUEST PRODUCT                   | 🙆 HEI                  |
|----------------------------------------------------------------------------------------------------|---------|---------------------------------------------|----------------------|----------------------------|--------------------|-----------------------------------|------------------------|
| Account     User Profile     User Profile     Activity History     Register Client     Client     Client |         | sage Center<br>ng items requiring your atte | ntion will be includ | led in the list below. Ite | ems may be acted u | pon by clicking the links provide | ed next to each entry. |

4. In the Client Center you will see you have a "Pending Agent Commission Request". Click on the link.

#### Accept or Reject Agent Request

System User has been requested to work as an agent on behalf of the client: Test User. Please review the detailed client information below and choose the 'Accept' or 'Reject' options that follow.

| ID:          | 2046       | Phone 1: |
|--------------|------------|----------|
| Туре:        | Individual | Phone 2: |
| First Name:  | Test       | Fax:     |
| Middle Name: |            |          |
| Last Name:   | User       |          |
|              |            |          |

5. This will take you the "Accept or Reject Agent Request" screen.

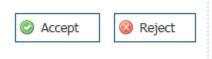

6. Clink on "Accept" or "Reject"

|                                    | atchewan                                                                   |                           |                 |         |                           |                     |                                      | llo System User <u>(log o</u><br>ng As: <u>System User</u> <mark>E</mark> |
|------------------------------------|----------------------------------------------------------------------------|---------------------------|-----------------|---------|---------------------------|---------------------|--------------------------------------|---------------------------------------------------------------------------|
| HOME                               | MINERAL DISPO                                                              | SITION MAP                | REOPENING BOARD | ACCOUNT | DISPOSITION               | PRODUCTS            | REQUEST PRODUCT                      | 🙆 HELP                                                                    |
| <ul> <li>Us</li> <li>Ac</li> </ul> | nt<br>• <b>Profile</b><br>ser Profile<br>ctivity History<br>egister Client | System Us<br>relationship |                 | Ū       | of the client: Test User. | The client has beer | n notified and may now set up permis | ssions for your ager                                                      |

- 7. This will take you to the "Agent Request Accepted" or "Rejected" screen
- 8. An automatic email will be sent notifying the Client that the agent has "accepted" or "rejected" the agency

### How to Assign Permissions

1. Sign in to MARS

| HOME                                                                                                    | MINERAL DISPOSITION MAP                                                                            | REOPENING BOARD | ACCOUNT | ON PRODUCTS | REQUEST PRODUCT |  |
|----------------------------------------------------------------------------------------------------|----------------------------------------------------------------------------------------------------|-----------------|---------|-------------|-----------------|--|
| Welcon                                                                                                    | ne to MARS                                                                                         |                 |         |             |                 |  |
| 2                                                                                                    | Click on the "Account"                                                                             | tah             |         |             |                 |  |
| Ζ.                                                                                                    | Click off the Account                                                                              | lab             |         |             |                 |  |
| ME                                                                                                    | MINERAL DISPOSITION                                                                                |                 |         |             |                 |  |
|                                                                                                    | ł                                                                                                  |                 |         |             |                 |  |
|                                                                                                    | Profile                                                                                            |                 |         |             |                 |  |
|                                                                                                    | er Profile<br>tivity History                                                                       |                 |         |             |                 |  |
|                                                                                                    | egister Client                                                                                     |                 |         |             |                 |  |
| Re                                                                                                    | nt 🖉                                                                                               |                 |         |             |                 |  |
| <ul> <li>Re</li> <li>Clien</li> <li>Cli</li> </ul>                                                                             | nt<br>ient Listing                                                                                 |                 |         |             |                 |  |
| <ul> <li>Re</li> <li>Clien</li> <li>Cli</li> <li>Cli</li> <li>Ma</li> </ul>                                                    | nt 👘                                                                                               |                 |         |             |                 |  |
| <ul> <li>Re</li> <li>Clien</li> <li>Cli</li> <li>Ma</li> <li>Ad</li> <li>Ag</li> </ul>                                         | tt<br>ient Listing<br>aintain Client<br>Id Agent<br>yent Listing                                   |                 |         |             |                 |  |
| <ul> <li>Re</li> <li>Clien</li> <li>Cli</li> <li>Ma</li> <li>Ad</li> <li>Ag</li> <li>Me</li> <li>Ap</li> </ul>                 | nt<br>ient Listing<br>aintain Client<br>Id Agent<br>jent Listing<br>sesage Cent<br>oplied Payments |                 |         |             |                 |  |
| <ul> <li>Re</li> <li>Clien</li> <li>Cli</li> <li>Ma</li> <li>Ad</li> <li>Ag</li> <li>Me</li> <li>Apen</li> <li>Agen</li> </ul> | nt<br>ient Listing<br>aintain Client<br>Id Agent<br>jent Listing<br>sesage Cent<br>oplied Payments |                 |         |             |                 |  |

3. Click on the "Agent Listing"

| HOME MINERAL DISPOS                                                                                    | SITION MAP REC    | PENING BOAR      | ACCOUNT             | DISPOSITION | PRODUCTS           | REQUEST PRODUCT | 🧕 HELI        |
|----------------------------------------------------------------------------------------------------|-------------------|------------------|---------------------|-------------|--------------------|-----------------|---------------|
| <ul> <li>Account</li> <li>User Profile</li> </ul>                                                      | Agent Listing     |                  |                     | ۵d          | ldress:            |                 | 1             |
| <ul> <li>User Profile</li> <li>Activity History</li> <li>Register Client</li> </ul>                    | Name:             | system           |                     | Cit         | ty:                |                 |               |
| <ul> <li>Client</li> <li>Client Listing</li> <li>Maintain Client</li> </ul>                            | Type:<br>COBRA #: |                  |                     |             | ovince:<br>ountry: |                 | ]             |
| <ul> <li>Add Agent</li> <li>Agent Listing</li> <li>Message Center</li> <li>Applied Payments</li> </ul> |                   |                  |                     |             |                    | 🔍 Filter Agents | Reset Filter  |
| <ul> <li>Agent</li> <li>Commissions Listing</li> <li>Outstanding Payments</li> </ul>                   |                   |                  |                     |             |                    |                 |               |
|                                                                                                    |                   |                  |                     |             |                    |                 | Print Results |
|                                                                                                    | Current Agents    | Pending Age      | ent Requests        |             |                    |                 |               |
|                                                                                                    | Showing 1-1 of 1  |                  |                     |             |                    |                 |               |
|                                                                                                    | View<br>Select    | <u>ID</u><br>212 | Name<br>System User |             | Type<br>Individual | Address         |               |

4. Click "<u>Select</u>" the "Agent" you wish

#### Manage Agent Permissions

No Permissions Found

| Modifying permissions for agent: Vivian Bohn | Semove                            | e Agent |
|----------------------------------------------|-----------------------------------|---------|
| Global Permissions                           |                                   |         |
|                                              | Save Changes                      | Cancel  |
| Client Deputy                                | Disposition Acquisition           |         |
| Disposition Transfer Acceptance              | Disposition Deficiency Financials |         |
| Disposition Transfer Initiate                | Disposition Work Submissions      |         |
| Disposition Surrender                        | Convert Permit To Claim           |         |
| Convert Claim To Lease                       | Division - Claim                  |         |
| Division - Lease                             | Disposition Consolidation         |         |
|                                              |                                   |         |
| Permissions by Disposition                   |                                   |         |
| Add a new Solution:                          |                                   | Print   |

- 5. Choose the permissions you would like to assign to your Agent. Once complete make sure you hit the "Save Changes" button
  - a. Client Deputy Allows agent to set up new agents and their permissions on behalf of disposition holder

**NOTE:** An agent with "Client Deputy" permission can act on behalf of the holder when logging in with his/her own account. "Acting As" function is located at the upper right corner of the web page.

|                             |                                                               | Hello Test User <u>(log out)</u><br>Acting As: <u>System User* 1</u> |
|-----------------------------|---------------------------------------------------------------|----------------------------------------------------------------------|
| ACCOUNT                     | SPOSITION REQUEST PRODUCT                                     | 🙆 HELP                                                               |
| RS. This area will allow yo | u to manage your user profile, client, and agent information. |                                                                      |
| b                           | Disposition Transfer Acceptance                               |                                                                      |
| C.                          | Disposition Transfer Initiate                                 |                                                                      |
| d                           | Disposition Surrender                                         |                                                                      |
| e                           | Convert Claim to Lease                                        |                                                                      |
| f.                          | Division – Lease                                              |                                                                      |
| g.                          | Disposition Acquisition                                       |                                                                      |
| h                           | Disposition Deficiency Financials                             |                                                                      |
| i.                          | Disposition Work Submissions                                  |                                                                      |
| j.                          | Convert Permit to Claim                                       |                                                                      |
| k.                          | Division – Claim                                              |                                                                      |
| ١.                          | Disposition Consolidation                                     |                                                                      |

| Remove Agent            |     |
|-------------------------|-----|
| 🔚 Save Changes 🔞 Cancel |     |
|                         | ٦ 🕖 |

6. This screen is also where you can remove an Agent from your account

| Permissions by Di                                 | sposition |    |    |
|---------------------------------------------------|-----------|----|----|
| Add a new<br>disposition:<br>No Permissions Found |           | ✓* | OK |

7. You can also assign permissions by specific disposition numbers

| ccessful |
|----------|
|          |
| Ok       |
|          |

8. Once you hit save changes you will see a popup box letting you know the save was successful

# MARS ACCOUNT PASSWORD CHANGES

• Sign into MARS

|        | Katchewan               |                 |          |                 | Hello Test User ( <u>log_out)</u><br>Acting As: <u>Test User 1</u> |
|--------|-------------------------|-----------------|----------|-----------------|--------------------------------------------------------------------|
| HOME   | MINERAL DISPOSITION MAP | REOPENING BOARD | PRODUCTS | REQUEST PRODUCT |                                                                    |
| Welcom | ne to MARS              |                 |          |                 |                                                                    |

• Click on the "Account" tab at the top

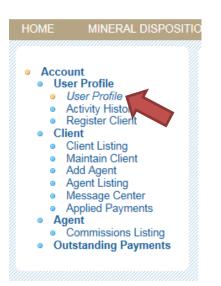

• Click on "User Profile" on the left hand side

#### User Profile

Please use the form below to keep your user information up to date. You may also use this form to change your password and email address.

| First Name:              | Test                                   | *                    |              |             |
|--------------------------|----------------------------------------|----------------------|--------------|-------------|
| Middle Name:             |                                        |                      |              |             |
| Last Name:               | User                                   | *                    |              |             |
| Email:                   | Test.User@FAKEEMAIL.TEST (Change Er    | <u>nail Address)</u> |              |             |
| Username:                | testuser *                             |                      |              |             |
| Password:                | •••••                                  |                      |              |             |
|                          |                                        |                      |              |             |
| Confirm Password:        |                                        |                      |              |             |
| (leave password fields b | lank to keep current password setting) |                      |              |             |
| Reminder Question:       | Select a question from the list or en  | ter one below ∽      |              |             |
|                          | What is your favorite food?            | *                    |              |             |
| Reminder Answer:         | FOOD                                   | *                    |              |             |
|                          | (*) = Required field                   |                      |              |             |
|                          |                                        |                      | 🚔 Print 🔡 Sa | ve 🔕 Cancel |

- You can edit your account information and change your User Name and Password from here.
- Click "Save" once you have completed the change

# MARS ACCOUNT PASSWORD RESET

| Government of<br>Saskatchewan                                                                                |                                                                                                    |                                            |
|----------------------------------------------------------------------------------------------------|----------------------------------------------------------------------------------------------------|--------------------------------------------|
| HOME MINERAL DISPOSITION MAP REOPENING BOARD                                                                 |                                                                                                    | 0 HELP                                     |
| Welcome to MARS                                                                                              |                                                                                                    |                                            |
| User Registration<br>Register for an account with the Mineral Administration Registry<br>System Saskatchewan | Mineral Disposition Map.<br>Explore the current Mineral Disposition Map.                                                   | User Log in with an existing MARS account. |
| Public Messages                                                                                              | Kere for MARS application before? Click here for MARS eLearning.                                                           |                                            |
| MARS Help Desk Contact Information                                                                           |                                                                                                    |                                            |
| 1-306-787-9030 or MARS@gov.sk.ca                                                                             |                                                                                                    |                                            |
| List for reopening of previously disposed lands                                                              |                                                                                                    |                                            |
| Reopening of previously disposed lands, as posted at http://www.publication                                  | ons.gov.sk.ca/details.cfm?p=85579                                                                                          |                                            |
| Announcements                                                                                                |                                                                                                    |                                            |
|                                                                                                    | This site is best viewed using laterest Evaluations 24 or Verillo Evaluation of a sense a scalution of 1074/288 or biology |                                            |

• From the sign in page click "Log in"

| Username:   | *                                                           |
|-------------|-------------------------------------------------------------|
| Password:   | *                                                           |
|             | (*) = Required field                                        |
|             | Login S Cancel                                              |
|             | Remember Username<br>(not recommended for public terminals) |
| Don't       | t have an account? Click here to register.                  |
| Forgot your | username or password? Click here to retrieve it.            |
|             |                                                             |

• Click on "Forgot Username or password"

| HOME MINERAL DISPOSITION MAP REOPENING BOARD                                                                                                    | 📓 HELP                                                                                                    |
|----------------------------------------------------------------------------------------------------|----------------------------------------------------------------------------------------------------|
| Forgot Username or Password<br>Retrieve Username<br>If you are a user and have forgotten your username, enter your e-mail address below and your username will be e-mailed to<br>you.<br>Email<br>Address.<br>(*) = Required field<br>@ OK @ Cancel | Reset Password         If you have forgotten you password, enter your username into the input box and press enter to see your security question.         Answer the security question properly and a link will be emailed to the registered address to allow your password to be reset.         Username:       •         Security Question:       •         Answer:       •         (*) = Required field       © OK         @ Cancel       • |

- You can retrieve your username by email
- Or reset your password with your username
- Click "OK"

# WHAT IS AND HOW TO USE THE MARS MINERAL DISPOSITION MAP

| Sovernment of Saskatchewan                                                                                   |                                                                          | MINISTRY OF THE ECONOMY - MARCH 19TH BUILD          |
|----------------------------------------------------------------------------------------------------|--------------------------------------------------------------------------|-----------------------------------------------------|
| HOME MINERAL DISPOSITION MAP REOPENING BOARD                                                                 |                                                                          | 🙆 HELP                                              |
| Welcome to MARS                                                                                              |                                                                          |                                                     |
| User Registration<br>Register for an account with the Mineral Administration Registry<br>System Saskatchewan | Mineral Disposition Map.<br>Explore the current Mineral Disposition Map. | User Login<br>Log in with an existing MARS account. |
|                                                                                                    | Aven't used the MARS application before? Click here for MARS eLearning.  |                                                     |
| Public Messages                                                                                              |                                                                          |                                                     |

- This is the map of the province that contains:
  - o Boundaries and features
    - i. Provincial boundary
  - Base information
    - i. Major cities
    - ii. Major water bodies
    - iii. Major rivers
    - iv. Main highways
  - Restrictions and Prohibitions
    - i. Parks
    - ii. Crown reserves
    - iii. Indian reserves
    - iv. Urban municipalities
    - v. Land claims
    - vi. Manual restrictions
  - Mineral dispositions
    - i. Reopening lands
    - ii. Active mineral dispositions
    - iii. Pending dispositions
    - iv. Lapsed features
  - o Provincial Grids
    - i. NTS grid\_1:250k
    - ii. NTS grid\_1:50K
    - iii. Saskatchewan Grid
    - iv. Selection Grid

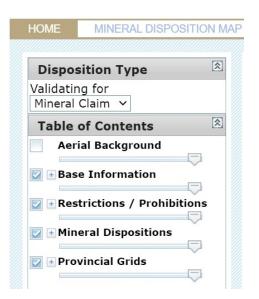

- If you click on the "+" sign it expands the legend.
- 1. Navigation Tools These tools are the same as in the Saskatchewan Geological Atlas (GeoAtlas)

### Mineral Disposition Map

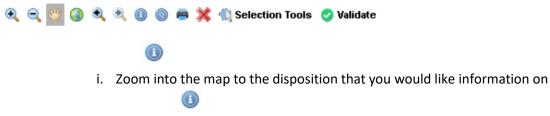

| 1 | Active Mineral Dispositions                                                                                                    |        | × |  |
|---|----------------------------------------------------------------------------------------------------|--------|---|--|
|   | Disposition Number: MC00010407<br>Owners: Test User: 100.000%<br>Effective Date: 8/16/2019<br>Good Standing Date: 11/14/2022<br>Work Waiting Approval: |        | Î |  |
| + | Disposition Status: Active<br>€ Zoom to                                                                                                    | 1 of 7 |   |  |
|   | M <b>73349-2</b> 7                                                                                                    |        |   |  |
|   |                                                                                                    |        |   |  |
| 5 |                                                                                                    |        |   |  |

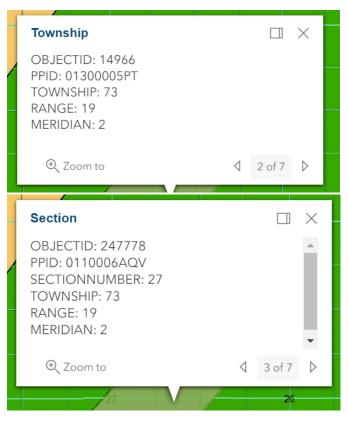

This will display the disposition number and other details of the disposition, including:

- i. Owner's name
- ii. Effective Date

۲

- iii. Good Standing Date
- iv. Work awaiting approval
- v. Status
- vi. Section Township Range Meridian
- i. Enter the disposition number, and click "Search". When the feature comes up you can click on Zoom to zoom to the disposition.

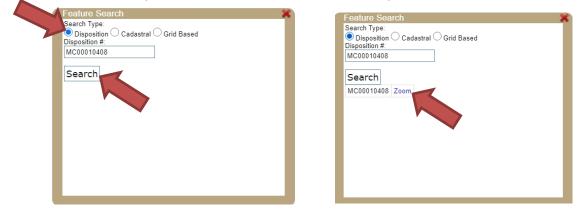

ii. After clicking on "Grid Based", enter the land location you are interested in then click "Search". When the feature comes up with <u>Zoom</u>, you can click on <u>Zoom</u> and it will zoom to your request.

| Feature Searc.         Search Type:         Disposition       Cacastral         Grid Based         [LSD]-[Q Section]-[Section]-[Township]-[Range]-[Meridian]         -       -         -       -         -       -         -       -         -       -         -       -         -       -         -       -         -       -         -       -         -       -         -       -         -       -         -       -         -       -         -       -         -       -         -       -         -       -         -       -         -       -         -       -         -       -         -       -         -       -         -       -         -       -         -       -         -       -         -       - | Feature Search       Search Type:         O Disposition       Cadastral I Grid Based         [LSD]-[Q Section]-[Section]-[Township]-[Range]-[Meridian]         -       -         -       -         -       -         -       -         -       -         -       -         -       -         -       -         -       -         -       -         -       -         -       -         -       -         -       -         -       -         -       -         -       -         -       -         -       -         -       -         -       -         -       -         -       -         -       -         -       -         -       -         -       -         -       -         -       -         -       -         -       -         -       -         -       -         - |
|----------------------------------------------------------------------------------------------------|----------------------------------------------------------------------------------------------------|
| Search                                                                                                    | Search<br>65-25-2 Zoom                                                                                                    |
|                                                                                                    |                                                                                                    |
|                                                                                                    |                                                                                                    |

2. Selection Tools

 $\square$ 

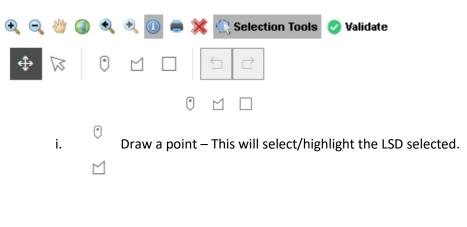

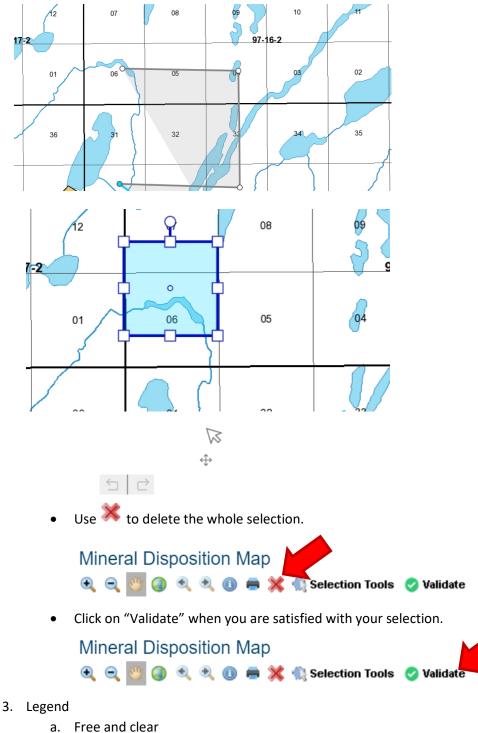

- Free and clear
  - i. Available for staking
- b. Restrictions
  - i. Not available for staking, this includes:
    - 1. Parks
    - 2. Crown reserves
    - 3. Indian reserves

- 4. Urban municipalities
- 5. Land claims
- 6. Manual restrictions
- c. Prohibitions
  - i. Not available for staking
- 4. Search book button:
  - a. This is updated nightly.
  - b. It is available in multiple formats, including CSV, MS Excel and PDF.

NOTE: CSV format works best for use in a spreadsheet (e.g .MS Excel) after removing first 3 rows, which are above the column names.

c. It gives you most of the information that you would receive from a search abstract on any particular disposition, except that it covers all mineral dispositions in the province.

NOTE: This is a large file and may take a few minutes to display.

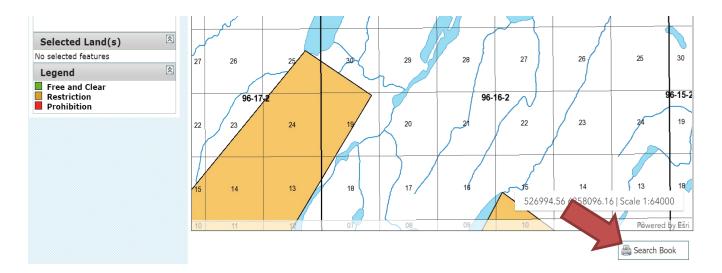

### **REOPENING BOARD**

| MINERAL DISPOSITION     | MAP REOPENING BOARD                  | ACCOUNT DISPOSITION | I PRODUCTS                                                                                                    | 👸 HEL |
|-------------------------|--------------------------------------|---------------------|----------------------------------------------------------------------------------------------------|-------|
|                         |                                      |                     | have 1 client message(s) have 14 outstanding payment(s)                                                                                                    |       |
| Mineral Disposition Map | Explore the current Mineral Disposit | ion Map.            | Keep Your Profile Up To Date<br>Has your email address changed? Use the " <u>User Profile</u> ' section to keep it up to date.<br>Has your client information changed? Use the " <u>Client</u> " section to ensure your information is current. |       |

• From the home page or once you have signed in, click on the "Reopening Board" tab.

| Items Re                | opening          | I                          | ^        |
|-------------------------|------------------|----------------------------|----------|
| <u>tem</u><br>Reopening | <u> Type</u>     | <u>Posted</u><br><u>On</u> | <b>^</b> |
| S-108990                | Mineral<br>Claim | 2/4/2021                   |          |
| MC00004572              | Mineral<br>Claim | 2/4/2021                   |          |
| MC00004573              | Mineral<br>Claim | 2/4/2021                   |          |
| MC00004583              | Mineral<br>Claim | 2/4/2021                   |          |
| MC00004584              | MF               | 2/4/2021                   |          |
| MC00004585              | eral<br>Claim    | 2/4/2021                   |          |
| MC00004586              | Mineral<br>Claim | 2/4/2021                   |          |
| MC00004587              | Mineral<br>Claim | 2/4/2021                   |          |
| S-101807                | Mineral          | 2/4/2021                   | -        |

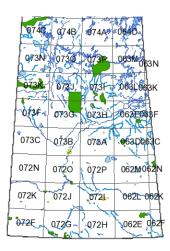

• Clicking directly on any of the underscored dispositions will zoom you to the disposition on the map.

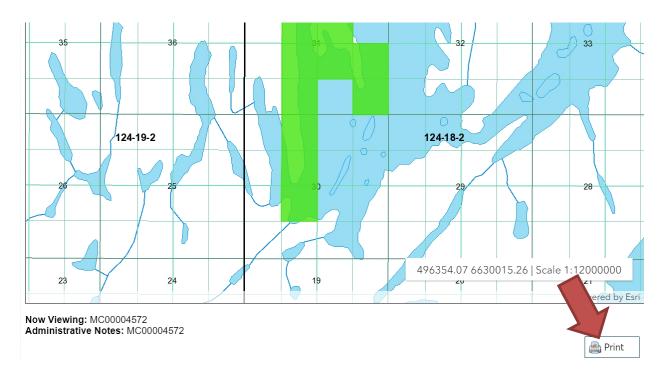

- The lapsed dispositions on the reopening board will show up as a turquoise colour.
  - These dispositions will disappear from the map on the morning of the reopening.
    - $\circ$   $\,$  KEEP TRACK OF THE LAND LOCATION THAT YOU ARE INTERESTED IN STAKING.
    - You can print the list of the dispositions being reopened. LAND LOCATIONS ARE NOT LISTED.
    - Dispositions to be reopened will continue to be displayed on the Mining and Petroleum GeoAtlas during the day of reopening.

# PARTIAL CELLS

• To view what partial cells have been deemed to a mineral disposition, you can use the GeoAtlas https://gisappl.saskatchewan.ca/Html5Ext/index.html?viewer=GeoAtlas

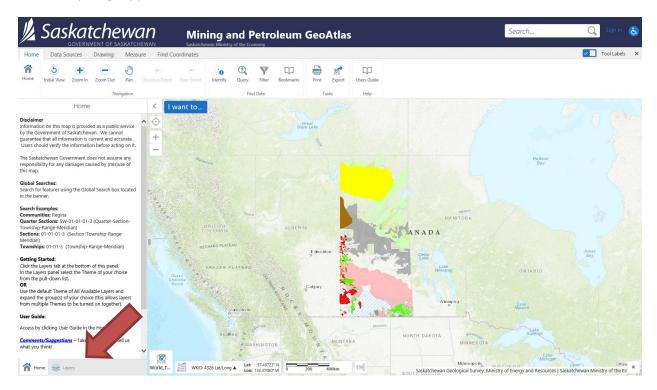

• Click on "Layers"

| /                |                                                 | OVERNI                  | MENT OF SA     | SKATCHE | WAN        |  |
|------------------|-------------------------------------------------|-------------------------|----------------|---------|------------|--|
| Home             | Data Sou                                        | irces                   | Drawing        | Measur  | e Fir      |  |
| <b>A</b><br>Home | O<br>Initial View                               | Toom In                 | Zoom Out       | Pan     | Previous E |  |
|                  |                                                 |                         | Nav            | igation |            |  |
|                  | La                                              | ayers                   |                | ≣ ×     |            |  |
| Mineral Te       | enure                                           |                         |                | ~       | <b>•</b>   |  |
| Filter I         | Layers                                          |                         | 8              | Filter  | +          |  |
| - 1              | Mineral Tenu                                    | re                      |                |         |            |  |
| - 5              | Crown Disp                                      | ositions                |                |         |            |  |
|                  | Min                                             | eral Disp               | ositions       |         |            |  |
|                  | Mineral Dispositions -     Deemed Partial Cells |                         |                |         |            |  |
|                  | Opening Lands                                   |                         | ositions - Re- | >       |            |  |
|                  | 🗌 📃 Min<br>Lapsed                               | eral Disp               | ositions -     | >       |            |  |
|                  | 🗌 📄 Alka                                        | ali Dispos              | itions         | >       |            |  |
|                  | Coa                                             | l Disposit              | ions           | >       |            |  |
|                  |                                                 |                         |                |         |            |  |
|                  | 🗌 📮 Pota                                        | sh Dispo:               | sitions        | >       |            |  |
|                  |                                                 | sh Dispos<br>arry Dispo |                | >       |            |  |

- Switch the drop down to "Mineral Tenure"
- Expand + "Crown Dispositions"
- Select "Mineral Dispositions Deemed partial cells layer"

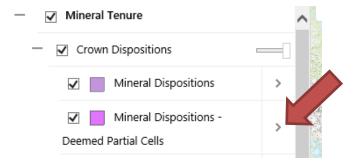

• Click on the ">"

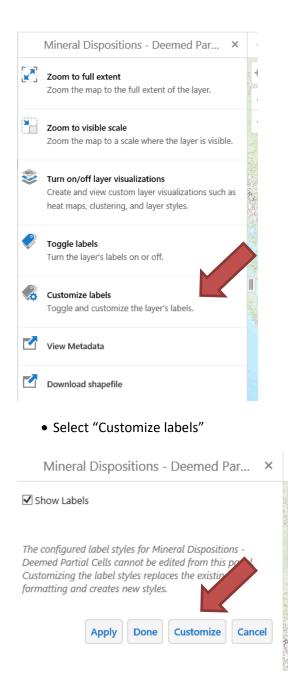

| Mineral Dispositions - Deemed Par.                     | ×                                                                                                    |                  |                |
|--------------------------------------------------------|----------------------------------------------------------------------------------------------------|------------------|----------------|
| Show Labels                                            | $\odot$                                                                                                    |                  |                |
| Field                                                  | - +                                                                                                    |                  |                |
| DISPOSITION                                            |                                                                                                    |                  |                |
| Color:                                                 |                                                                                                    |                  |                |
| *                                                      |                                                                                                    |                  |                |
|                                                        | and the second second se |                  |                |
| Font Size:                                             | E.                                                                                                    |                  |                |
| <b>——</b> 14                                           | pt                                                                                                    |                  |                |
| The configured label styles for Mineral Dispositions - | 1 7-                                                                                                    |                  |                |
| Deemed Partial Cells can<br>Customizing the label      | nel.                                                                                                    |                  |                |
| formatting and c styles.                               | 196                                                                                                    |                  |                |
|                                                        |                                                                                                    |                  |                |
| Apply Done Reset to Default C                          | Cancel                                                                                                    |                  |                |
|                                                        |                                                                                                    |                  |                |
|                                                        | and the second                                                                                                    |                  |                |
|                                                        |                                                                                                    |                  |                |
| Customize                                              |                                                                                                    |                  |                |
| <ul> <li>Choose</li> </ul>                             | the field v                                                                                                    | ou would like to | use as a label |

Click apply

Mineral Dispositions - Deemed Par...

• Click the "x" to leave the label screen

×

• You can download the deemed partial cells layer in ESRI shapefile format.

|         | Saska                                                              | <b>tche</b><br>IMENT OF SA |            |             |
|---------|--------------------------------------------------------------------|----------------------------|------------|-------------|
| Home    |                                                                    |                            | Measur     |             |
| 1       | ٠ (                                                                | $\overline{}$              |            | •           |
| Home    | Initial View Zoom In                                               | Zoom Out                   | Pan        |             |
|         |                                                                    | Nav                        | igation    |             |
|         | Layers                                                             |                            | ≡ ×        | <           |
| Mineral | Tenure                                                             |                            | ~          | $\odot$     |
| Filter  | Layers                                                             | 8                          | Filter     | +           |
|         | Mineral Tenure                                                     |                            |            |             |
| _       | Crown Dispositions                                                 |                            |            |             |
|         | Mineral Dis                                                        | positions                  | >          |             |
|         | Deemed Partial Cells                                               | positions -                | >          |             |
|         | Omega Mineral Dis<br>opening Lands                                 | positions - Re-            | >          |             |
|         | Mineral Dis<br>Lapsed                                              | >                          |            |             |
|         | 🗌 📄 Alkali Dispo                                                   | >                          |            |             |
|         | Coal Dispos                                                        | >                          |            |             |
|         | 🗌 🏭 Potash Disp                                                    | >                          |            |             |
|         | 🗌 📒 Quarry Disp                                                    | ositions                   | >          |             |
|         | Oil and Gas                                                        | Dispositions               | >          |             |
|         | Vineral Disposi                                                    | tions - De                 | emed F     | Par ×       |
| 2       | Zoom to full exten<br>Zoom the map to t                            |                            | of the lag | yer.        |
|         | Zoom to visible sca<br>Zoom the map to a                           |                            | the layer  | is visible. |
| *       | Turn on/off layer v<br>Create and view cu:<br>heat maps, clusterir | stom layer vi              | sualizatio | ns such as  |
| Ş       | Toggle labels<br>Turn the layer's lab                              | els on or off.             |            |             |
|         | Customize labels<br>Toggle and custom                              | ize the layer              | s labels.  |             |

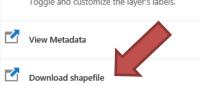

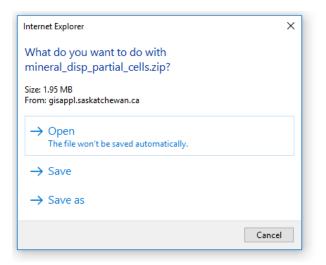

• Select the option you would like.

### HOW TO ACQUIRE A CLAIM

- Sign into MARS.
- Click the "Disposition" tab.

| 📙 Saska | atchewan                |                                  |                 |                                     | Hello Test User (jgg<br>Acting As: <u>Test User</u>                                                                                                    |  |
|---------|-------------------------|----------------------------------|-----------------|-------------------------------------|----------------------------------------------------------------------------------------------------|--|
| HOME    | MINERAL DISPOSITION MAP | REOPENING BOARD                  | ACCOUNT DISPOSI | TION PRODUCTS                       | REQUEST PRODUCT                                                                                                    |  |
| Welcom  | ne to MARS              |                                  |                 |                                     | 2 outstanding payment(s)                                                                                                    |  |
| Mil     | neral Disposition Map   | Explore the current Mineral Disp | osition Map.    | C Explore Map                       | Keep Your Profile Up To Date<br>Has your email address changed? Use the " <u>User Profile</u> " section to keep it up to date.<br>Has your client information changed? Use the " <u>Clien</u> " section to ensure your information is current. |  |
| Annou   | incements               |                                  |                 |                                     |                                                                                                    |  |
|         |                         |                                  | This site is be | st viewed using Internet Explorer 1 | a to Mazilla Firefax in a screen resolution of 1024x788 or higher.                                                                                                    |  |

### 熉 Saskatchewan

| - | GOVERNMENT OF SASKATCHEWAN                                                                                                    |                                                                                            |                                                                                |                                                 |                      |        |
|---|----------------------------------------------------------------------------------------------------|--------------------------------------------------------------------------------------------|--------------------------------------------------------------------------------|-------------------------------------------------|----------------------|--------|
|   | HOME MINERAL DISPOSITIO                                                                                                    |                                                                                            | ACCOUNT DISPOSITION                                                            | PRODUCTS                                        |                      | 🧿 HELP |
|   | <ul> <li>Disposition</li> <li>Acquire</li> <li>Disposition</li> <li>Disposition</li> <li>Abstract Requests</li> <li>Abstract Reports</li> <li>Pending<br/>Transformations</li> <li>Disposition Transfer</li> <li>Motae of Dispute</li> <li>Initiate New NOD</li> <li>Pending NODs</li> <li>Assessment Work</li> <li>Addessement Work</li> <li>Assessment Work</li> <li>Saessent Sips</li> <li>Transaction Sips</li> <li>Transaction Sips</li> <li>Transaction Sips</li> <li>Transaction Sips</li> </ul> | sition<br>encome to the Disposition section of N<br>Please use the navigation menus on the | AARS. This section will allow you to a<br>left hand side of the page to access | cquire and manage dis<br>a more specific sectio | ositions<br>of MARS. |        |
|   |                                                                                                    |                                                                                            |                                                                                |                                                 | <b>#8</b>            |        |

This site is best viewed using Internet Explorer 7+ or Mozilla Firefox in a screen resolution of 1024x788 or higher.

• Click "Acquire" on the left hand side of the page.

| 🗏 Saskatchewan                                                                                                    | Hello Test User <u>(log out)</u><br>Acting As: <u>Test User 1</u> |
|----------------------------------------------------------------------------------------------------|-------------------------------------------------------------------|
| CONTINUENT OF DISADGO-TIMEN HOME MINERAL DISPOSITION MAP REOPENING BOARD ACCOUNT DISPOSITION RODUCTS REQUEST PRODUCT                                                                                | 👸 HELP                                                            |
| Acquire a New Disposition<br>1. Please select a disposition type to acquire: Mineral Claim                                                                                                    |                                                                   |
| 2. Disposition acquisition processing options:  Viul accept a modified disposition departing from the parcels selected. Viul not accept a modified disposition departing from the parcels selected. |                                                                   |
| 3. Please choose the holder(s) of this disposition:<br>Available Clients Assigned Clients<br>No client(s) assigned                                                                                  |                                                                   |
| 2046 - Test User (self) Assign Client                                                                                                    |                                                                   |
|                                                                                                    |                                                                   |
| To assign a client to this disposition, choose the desired client from the list on the left and press the 'Assign Client' button.                                                                   |                                                                   |
|                                                                                                    | Continue 🚱 Cancel                                                 |
| This site is best viewed using internet Explorer 7+ or Mozilla Fredox in a soreen resolution of 1024/788 or higher.                                                                                 |                                                                   |

• Chose the type "Claim". Then select the option you wish for Disposition acquisition processing.

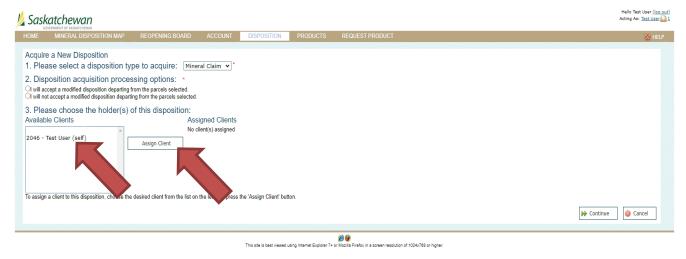

• Choose the holder or holders from the available clients.

Hello Test User (log out) Acting As: Test User • Click the "Assign Client".

| Saskatchewan                                                                                                    | Hello Test User ( <u>log out)</u><br>Acting As: <u>Test User</u> 1 |
|----------------------------------------------------------------------------------------------------|--------------------------------------------------------------------|
| HOME MINERAL DISPOSITION MAP REOPENING BOARD ACCOUNT DISPOSITION PRODUCTS REQUEST PRODUCT                                                                                                    | 🔯 HELP                                                             |
| Acquire a New Disposition<br>1. Please select a disposition type to acquire: Mineral Claim v <sup>*</sup>                                                                                     |                                                                    |
| 2. Disposition acquisition processing options:       Will accept a modified disposition departing from the parcies selected.      Will not accept a modified department the parcies selected. |                                                                    |
| 3. Please choose the holder(s) of this disposition:<br>Available Clients Assigned Clients Perce                                                                                               |                                                                    |
| Assign Client 12046 Test User (self) 0                                                                                                    |                                                                    |
| To assign a client to this disposition, choose the desired client from the list on the left and press the 'Assign Client' button.                                                             | ► Continue 🛛 🔞 Cancel                                              |
| E is to best viewed uping internet Europer's or Vacilia Fireform a screen resolution of 1024-788 or Noher.                                                                                    |                                                                    |

- Enter the percentage that each selected Client will own. These must add to 100%.
- Click "Continue". This will bring up the map of the province.

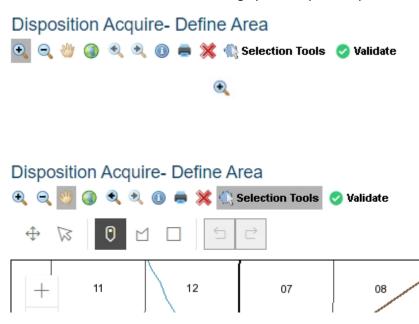

- The selection tools will appear when you zoom into the map. Select the area you wish to acquire by choosing your desired selection tool to use among "draw a point", "draw a polygon" and "draw a rectangle".
  - a. TIP: to close off the freehand polygon area double click at the end of your selection.

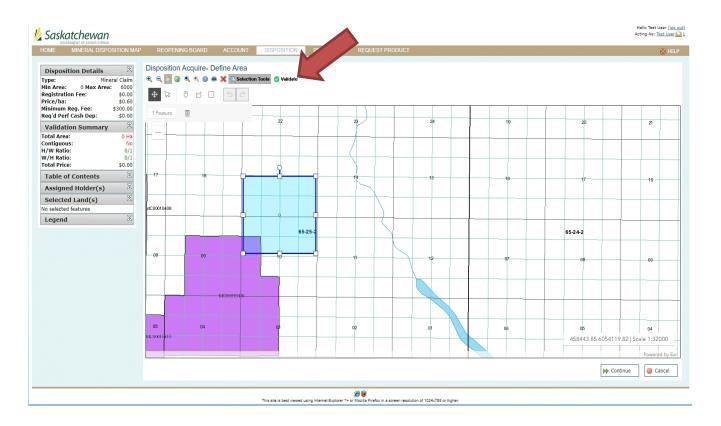

Click "Validate". •

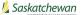

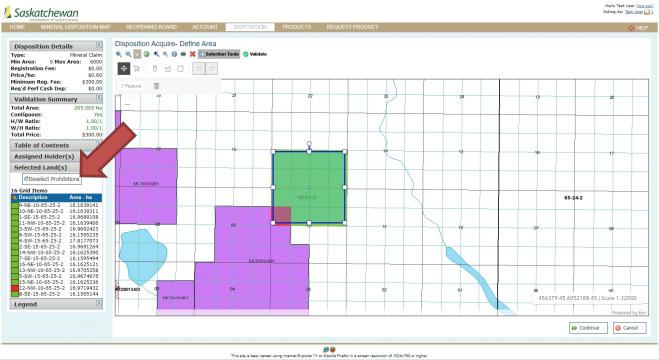

• If your selection includes prohibitions, you will see "red" areas on the map. These prohibitions will need to be deselected before continuing. You can do this by clicking "Deselect Prohibitions" on the left hand side of the page.

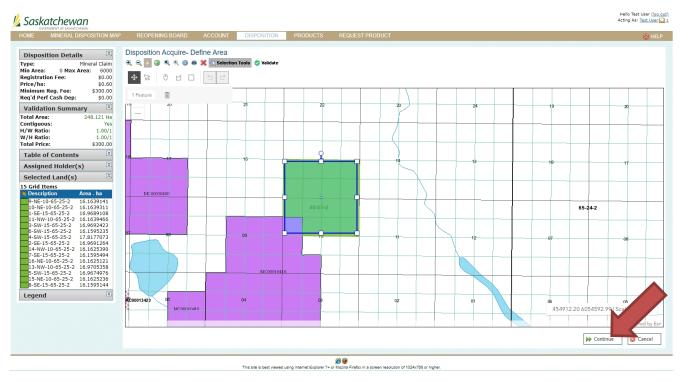

• If the remaining selected area is what you desire, then use the "Continue" button at the bottom of the page.

| DME MINERAL DISPOSITION MAP                                        | REOPENING BOARD                             | ACCOUNT        | DISPOSITION     | PRODUCTS         | REQUEST PRODUCT          |                        | Ó                  |
|--------------------------------------------------------------------|---------------------------------------------|----------------|-----------------|------------------|--------------------------|------------------------|--------------------|
| Disposition Type 🛞<br>ineral Claim<br>Assigned Holder(s) 🛞         | Please confirm the dis<br>• • • • • • • • • | position appli | cation has beer | filled out corro | ectly before continuing. |                        |                    |
| Assigned Holder(s)<br>Client % Held<br>46 Test User (self) 100.000 |                                             |                | (               |                  |                          |                        |                    |
| Validation Summary                                                 | +                                           |                |                 |                  |                          |                        |                    |
| tal Area: 248.121 Ha<br>tal Price: \$300.00                        |                                             |                |                 |                  |                          |                        |                    |
| egend                                                              |                                             |                |                 |                  |                          |                        |                    |
| Free and Clear<br>Restriction<br>Prohibition                       | 17                                          |                | 16              |                  |                          | 14                     | 13                 |
|                                                                    |                                             |                |                 |                  |                          |                        |                    |
|                                                                    |                                             |                |                 |                  |                          |                        |                    |
|                                                                    |                                             |                |                 |                  |                          |                        |                    |
|                                                                    |                                             |                |                 |                  | 65-25-2                  |                        |                    |
|                                                                    |                                             |                |                 |                  |                          |                        |                    |
|                                                                    |                                             |                |                 |                  |                          |                        |                    |
|                                                                    |                                             |                |                 |                  |                          |                        |                    |
|                                                                    | 08                                          |                | 0               |                  |                          |                        |                    |
|                                                                    |                                             | Ĩ              |                 |                  |                          | 11                     | 12                 |
|                                                                    |                                             |                | MC000104        | 16               |                          |                        |                    |
|                                                                    |                                             |                |                 |                  |                          |                        |                    |
|                                                                    |                                             |                |                 |                  |                          | 453364.48.60           | cale 1:16000       |
|                                                                    |                                             |                |                 |                  |                          |                        | Powered b          |
|                                                                    |                                             |                |                 |                  |                          | Confirm Application    | Return to Selectio |
|                                                                    |                                             |                |                 |                  |                          | Laboration Abburgation |                    |

- Click "Confirm Application"
- A pop up notification will appear asking if you wish to continue.

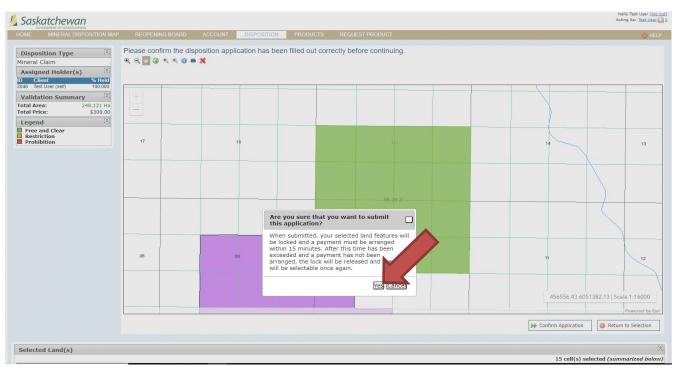

• This screen gives the breakdown of your disposition.

| Saskatchewan                                                                                                    | Hello Test User <u>(log out)</u><br>Acting As: <u>Test User 1</u> |
|----------------------------------------------------------------------------------------------------|-------------------------------------------------------------------|
|                                                                                                    | 🧕 HELP                                                            |
| Disposition Acquire - Payment Procedure         Payment Type:       Disposition acquilation application         Application Number:       ACO0013518         Disposition Type:       Mineral Claim         Owner Details:       Test User: 100:00%         Application Fee:       \$0:00         Registration Fee:       \$0:00         Total Area:       244,127 Ha         Total Area:       \$0:00         Per-Hectare Registration Fee:       \$10:00         Formance Cash Deposit:       \$0:00         Payment Details       \$0:00 |                                                                   |
| Total Fees owing: \$300.00. Please specify your desired payment method below. All currency is in Canadian dollars.                                                                                                    |                                                                   |
| Payment Method: Credit Card • )* (') = Required field                                                                                                    | Make Payment 🔞 Cancel                                             |
| REFUND POLICY: Registration fees paid for permits and claims are non-refundable except in situations where the permiticlaim acquisition application is denied in accordance with subsection 35(2) or 41(2) of The Mineral Tenure Registry Regu                                                                                                    | lations.                                                          |
| This site is bast viewed using Internet Explorer 7+ or Mozilla Pirefox in a screen resolution of 1024ki788 or higher.                                                                                                    |                                                                   |

• Click "Make Payment". The only payment type available is Credit Card.

| 1 | Saskatch            | ewan                                           |                                |                           |                          |     |                | Hello Test User <u>(log out)</u><br>Acting As: <u>Test User</u> |
|---|---------------------|------------------------------------------------|--------------------------------|---------------------------|--------------------------|-----|----------------|-----------------------------------------------------------------|
|   | OUTERING AND        | andien chic man                                |                                |                           |                          |     |                | 🙆 HELP                                                          |
|   | You are making a pa | ayment of <b>\$1,315.64</b> via credit card. F | Please fill in <b>ALL</b> info | rmation below. All curren | cy is in Canadian dollar | rs. |                |                                                                 |
|   | Credit Card Numbe   | er: Card number                                |                                |                           |                          |     |                |                                                                 |
|   | Expiration Date:    | Expiry date                                    |                                |                           |                          |     |                |                                                                 |
|   | cvv:                | CVV                                            |                                |                           |                          |     |                |                                                                 |
|   | Name on Card:       | Cardholder Name                                |                                |                           |                          |     |                |                                                                 |
|   | Street:             | Street                                         |                                |                           |                          |     |                |                                                                 |
|   | City:               | City                                           |                                |                           |                          |     |                |                                                                 |
|   | Province/State:     | Province/State                                 |                                |                           |                          | •   |                |                                                                 |
|   | Country:            | Country                                        |                                |                           |                          |     |                |                                                                 |
|   | Postal/ZIP Code:    | Postal/ZIP Code                                |                                |                           |                          |     |                |                                                                 |
|   |                     |                                                |                                | 1                         |                          | 2   | Submit Payment | 🔕 Cancel                                                        |

- Enter your Visa or Master card number, expiry date, CVV code (the 3-digit number on the back of your card) and other information.
- Click "Submit Payment".

The disposition application has been successfully recorded You have successfully registered a disposition acquisition application (#AC00013528).

**Payment Summary** 

Application Number: Disposition Type: Owner Details: Application Fee: Total Area: Total Price/ha: Registration Fee: Minimum Registration Fee: Required Performance Cash Deposit: Performance Cash Deposit: AC00013528 Mineral Claim Test User: 100.000% \$0.00 2192.735 Ha \$0.60 \$1,315.64 \$300.00 No \$0.00

#### Credit Card Payment Successful

Your credit card payment was processed successfully. All currency is in Canadian dollars. Below a receipt of your transaction has been provided. Please print this page for your records.

#### Payment Details

| Order ID:               | MARSDevelopmentISC-260421020320489                  |
|-------------------------|-----------------------------------------------------|
| Transaction Slip #:     | 0000000091428                                       |
| Merchant Transaction #: | e91c0438-07d3-4302-8df1-8bc670f2cf90                |
| Total:                  | \$1,315.64                                          |
| Item/Service:           | Disposition Acquisition Application: AC00013528     |
| Buyer:                  | Tester                                              |
| Timestamp:              | 04/26/2021 02:03:58.490 PM (Canada Central Standard |
| nmestamp.               | Time)                                               |
| Gateway Response:       | Payment was successful.                             |

A receipt has also been sent via email for your records.

- The last screen will give you "The disposition application has been successfully recorded".
  - a. Take note of the application number (AC######). If/when the MARS administrator approves your application it will become a mineral claim (MC######).
  - b. An email from MARS will be sent to the client's email address registered in MARS, with a receipt to confirm payment.
  - c. Upon approval MARS will send an email alerting you that your application has been converted to a claim or denied.
    - Note: The first year of your claim has no work requirements.

• Note: A claim will lapse without notice if there are insufficient work credits or if a deficiency deposit has not been made. We do not notify holders in advance that claims are about to lapse.

How to Apply for a Claim in the Mineral Disposition Zone of Lac La Ronge Provincial Park

- Pursuant to section 10(1)(e) of *The Mineral Tenure Registry Regulations*, lands described in table 1 of the Appendix to the regulations may be available for staking.
- To apply for a claim in Lac La Ronge Provincial park you will need to complete the application form which can be downloaded from <u>https://www.saskatchewan.ca/business/agriculture-</u> <u>natural-resources-and-industry/mineral-exploration-and-mining/mineral-tenure/mineral-</u> <u>administration-registry-saskatchewan-mars</u>
  - Related Items: Special Application For Mineral Disposition Under Section 10 of The Mineral Tenure Registry Regulations

Direct Link:

https://publications.saskatchewan.ca/api/v1/products/109308/formats/122819/download

• Once your application is received and approved by the MARS administrator you will be notified of your new Mineral Claim by an email through MARS.

## HOW TO TRANSFORM YOUR CLAIM

• Sign into MARS

| 📙 Sas | katchewan               |                                       |                            |                           |                                                                                                    | Hello Test User ( <u>log out</u> )<br>Acting As: <u>Test User</u> 1 |
|-------|-------------------------|---------------------------------------|----------------------------|---------------------------|----------------------------------------------------------------------------------------------------|---------------------------------------------------------------------|
| HOME  | MINERAL DISPOSITION MAP | REOPENING BOARD ACC                   | COUNT DISPOSITION          | PRODUCTS                  | REQUEST PRODUCT                                                                                                    |                                                                     |
| Welca | ome to MARS             |                                       |                            |                           | ent messaga(s)<br>utstanding payment(s)                                                                                                    |                                                                     |
|       | Vineral Disposition Map | Explore the current Mineral Dispositi |                            | Explore Map               | Keep Your Profile Up To Date<br>Has your email address changed? Use the ' <u>User Profile</u> ' section to keep it up to date.<br>Has your client information changed? Use the <u>'Client</u> ' section to ensure your information is current. |                                                                     |
| Ann   | ouncements              |                                       |                            |                           |                                                                                                    |                                                                     |
|       |                         |                                       | This site is best viewed u | sing Internet Explorer 7+ | er Wozila Firefox in a screen resolution of 1024x788 or higher.                                                                                                    |                                                                     |

• Click the "Disposition" tab at the top of the screen.

|                                                                                                    | MAP REOPENING E                                                                                                    | BOARD ACCOUN                                             | T DISPOSITION                                                 | REQUEST PRODUCT                                                                                                    |                                                                      |                 |                                                         |                                                                     | 🙆 HE                                                                                                    |
|----------------------------------------------------------------------------------------------------|----------------------------------------------------------------------------------------------------|----------------------------------------------------------|---------------------------------------------------------------|----------------------------------------------------------------------------------------------------|----------------------------------------------------------------------|-----------------|---------------------------------------------------------|---------------------------------------------------------------------|----------------------------------------------------------------------------------------------------|
| Disposition<br>Disposition<br>• Acquire<br>• Disposition List<br>• Abstract Requests                                                                                                    | Disposition Listing<br>disposition<br>Listing<br>disposition<br>Listing<br>Disposition Number:                                                                       | ns you currently own, or                                 | have access to work upon. All Types                           | Please use the filter options below to ref                                                                                                    | ine which dispositions appear in<br>Disposition St<br>Holder Relatio | atus:           | Active<br>Any Relati                                    | ▼<br>ionship ▼                                                      |                                                                                                    |
| Transformations<br>Disposition Transfer<br>My Pending Transfers                                                                                                    |                                                                                                    |                                                          |                                                               |                                                                                                    |                                                                      |                 | ٩                                                       | Filter Dispositions                                                 | Reset Filter                                                                                                    |
| Notice of Dispute                                                                                                    |                                                                                                    |                                                          |                                                               |                                                                                                    |                                                                      |                 |                                                         |                                                                     |                                                                                                    |
| Initiate New NOD     Pending NODs     Assessment Work     Add Assessment     Work     Assessment                                                                                                    | Available Dispositions Pe                                                                                                    | Inding Acquisitions                                      |                                                               |                                                                                                    |                                                                      |                 |                                                         |                                                                     | Print List                                                                                                    |
| Initiate New NOD     Pending NODs     Assessment Work     Assessment Work     Assessment Work     Search     Transaction Slips     Transaction Slip                                                                                                    | Available Dispositions Pe                                                                                                    | 1                                                        | Holder(s)                                                     | In Good Standing                                                                                                    | Review Date                                                          | Pending?        | Area(ha)                                                | Work Reg.                                                           |                                                                                                    |
| Initiate New YOD     Pending NODs     Assessment Work     Add Assessment     Work     Assessment Work     Search     Transaction Slip     Council Slip                                                                                                    |                                                                                                    | anding Acquisitions                                      | Holder(s)<br>Test User                                        | In Good Standing                                                                                                    | <u>Review Date</u><br>6/2/2021                                       | Pending?        | <u>Area(ha)</u><br>2,705.000                            | <u>Work Req.</u><br>\$67,625.00                                     | <u>Avail Ex</u>                                                                                                    |
| Initate New NOD     Pending NODs     Assessment Work     Add Assessment     Work     Add Assessment     Work     Assessment Work     Search     Transaction Slips     Search     Search     Searc | Showing 1 of 8                                                                                                    | Status                                                   |                                                               |                                                                                                    |                                                                      | Pending?        |                                                         |                                                                     | <u>Avail Ex</u><br>\$1,082,000.0                                                                                                    |
| Initiate New NOD     Pendign NODs     Assessment Work     Adsessment Work     Search     Transaction Slips     Search     Search     Searc | Showing 1 of 8                                                                                                    | Status<br>Active                                         | Test User                                                     | 100.000%                                                                                                    | 6/2/2021                                                             | Pending?        | 2,705.000                                               | \$67,625.00                                                         | Avail Ex<br>\$1,082,000.<br>\$933.                                                                                                    |
| Initiate New NOD     Pending NODs     Assessment Work     Add Assessment     Work     Assessment Work     Search     Transaction Slip     Search     Search      | Showing 1 of 8<br>Select 500001040                                                                                                    | Status<br>Active<br>Active                               | Test User<br>Test User                                        | 100.000% 2<br>100.000% 2                                                                                                    | 6/2/2021<br>10/9/2021                                                | <u>Pending?</u> | 2,705.000<br>17.770                                     | \$67,625.00<br>\$266.55                                             | <u>Avail Ex</u><br>\$1,082,000.0<br>\$933.<br>\$0.0                                                                                                    |
| Initiate New NOD     Pending NODs     Assessment Work     Add Assessment     Work     Saarch     Transaction Slip     Search     Search    | Showing 1 of 8<br>Select 000001040<br>Select Mc00010420                                                                                                    | Status<br>Active<br>Active<br>Active                     | Test User<br>Test User<br>Test User                           | 100.000% 2<br>100.000% 2<br>100.000% 2                                                                                                    | 6/2/2021<br>10/9/2021<br>1/20/2022                                   | Pending?        | 2,705.000<br>17.770<br>2,535.279                        | \$67,625.00<br>\$266.55<br>\$38,029.19                              | Avail Ex<br>\$1,082,000.<br>\$033.<br>\$0.<br>\$0.                                                                                                    |
| Initiate Newi MOD     Pending NODs     Assessment Work     Add Assessment Work     Work     Work     Search     Transaction Slip     Search     Search     Searc | Showing 1         of 8           Select         p00001040           Select         M000010420           Select         ML00010420                                    | Status<br>Active<br>Active<br>Active<br>Active<br>Active | Test User<br>Test User<br>Test User<br>Test User              | 100.000% 2<br>100.000% 2<br>100.000% 2<br>100.000% 2                                                                                                    | 6/2/2021<br>10/9/2021<br>1/20/2022<br>2/9/2022                       | Pending?        | 2,705.000<br>17.770<br>2,535.279<br>1,051.724           | \$67,625.00<br>\$266.55<br>\$38,029.19<br>\$26,293.10               | Avail Ex<br>\$1,082,000.<br>\$933.7<br>\$0.<br>\$0.<br>\$0.<br>\$0.<br>\$0.                                                                                                    |
| Pending NODs     Assessment Work     Assessment Work     Assessment Work     Search     Transaction Slips     Search     Search | Showing         of 8           Select         p000001040           Select         M500010420           Select         ML00010450           Select         ML00010460 | Status<br>Active<br>Active<br>Active<br>Active<br>Active | Test User<br>Test User<br>Test User<br>Test User<br>Test User | 100.000% 100.000% 100.000\%% 100.000\%% 100.000\%% 100.000\%% 100.000\%% 100.000\%% 100.000\%% 100.000\%% 100.000\%% 100.000\%% 100.000\%% 100.000\%% 100.000\%% 100.000\%% 100.000\%%% 100.000\%%% 100.000\%%%%%%%%%%%%%%%%%%%%%%%%%%%%%%%%% | 6/2/2021<br>10/9/2021<br>1/20/2022<br>2/9/2022<br>2/10/2022          | <u>Pending?</u> | 2,705.000<br>17.770<br>2,535.279<br>1,051.724<br>49.369 | \$67,625.00<br>\$266.55<br>\$38,029.19<br>\$26,293.10<br>\$1,234.23 | Print List<br>Avail Ex<br>\$1,082,000 (<br>\$333.3<br>\$0.0<br>\$0.0<br>\$0. |

- Click on "Disposition List" on the left hand side.
- Click on "Select" beside the disposition you wish to transform.

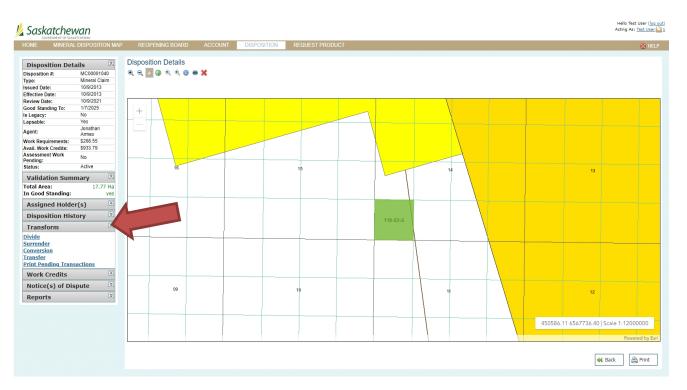

- When the disposition page comes up, look on the left hand side of the page and click "Transform" this will open up the menu for self-serve options.
  - o Divide
  - o Surrender
  - o Conversion
  - o Transfer
  - Print Pending Transactions
- NOTE: You will be **unable** to edit any disposition that has Assessment work pending.
- NOTE: You will be <u>unable</u> to transform a claim that has not fulfilled its regulatory work requirements for the previous assessment work period (except for transfers).

## How to Divide a Claim

• Follow the beginning directions under HOW TO TRANSFORM A CLAIM.

| Transform                  | ~ |
|----------------------------|---|
| Divide                     |   |
| Surrender                  |   |
| Conversion                 |   |
| Transfer                   |   |
| Print Pending Transactions |   |

- Click on the "Divide" option.
- Choose the selection tool you wish to use among "Draw a point", Draw a polygon" or "Draw a rectangle" to select the area you would like to divide.

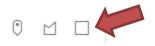

• In this case, "Draw a rectangle" was used.

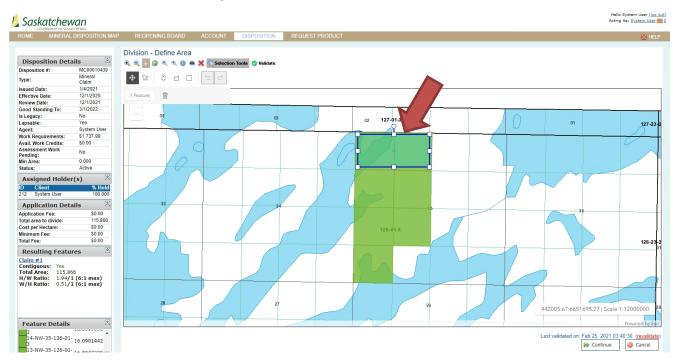

- Click "Validate". After Validation, you will see the divided claims on the "Resulting Features" located on the lower left hand of page.
- Once you are happy with your division. Click "Continue".

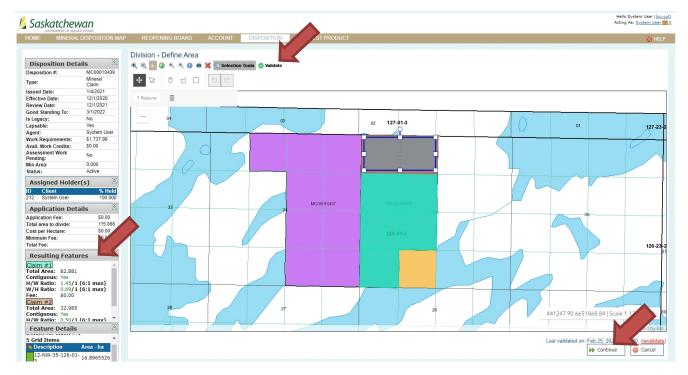

• A pop up question will ask you if you are sure about your selection. Click "Yes" if you would like to proceed.

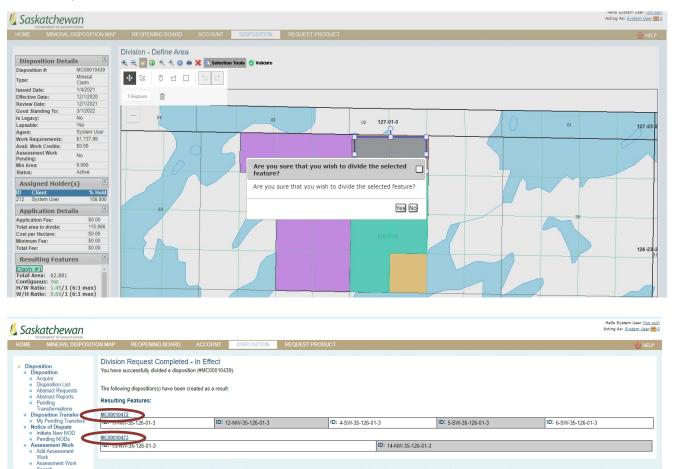

- This will take you to a screen that lists all of the land locations that have been divided into new claims (you can scroll down to the second claim made is farther down on the screen).
- Your "disposition list" will now contain the new claims and the "original" claim will be automatically archived.

## How to Divide a Legacy Claim or Lease

Search Transaction Slips Transaction Slip Search

- You will need to submit your request by email to MARS@gov.sk.ca.
- When the necessary work has been done you will be contacted.

## How to Surrender a Claim

• Following the beginning directions under HOW TO TRANSFORM A CLAIM.

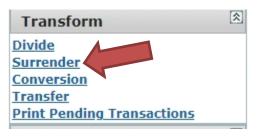

- Click on the "Surrender" option.
- Choose the selection tool you wish to use among "Draw a point", "Draw a polygon" or "Draw a rectangle" to select the area you would like to surrender.

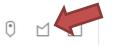

• In this case, "Draw a polygon" was used.

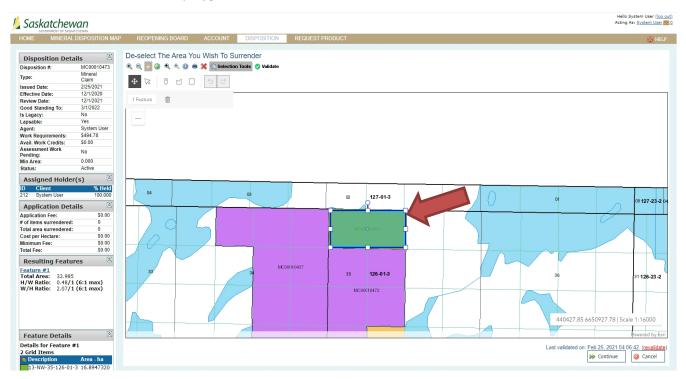

• Click "Validate".

Hello System User (lo Acting As: <u>System Use</u> out

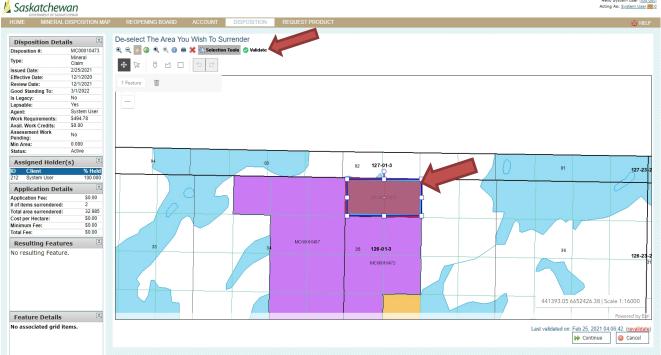

- Once Validated, you will see that the selected area you wish to surrender shows color "red". •
- Once you are satisfied with your selection click "Continue". •

| 💋 Saskatchewan                                                                                                    |                                                                                                    |                         |                 | Hello System User ( <u>log.cuc</u> )<br>Acting As: <u>System User = 0</u> |
|----------------------------------------------------------------------------------------------------|----------------------------------------------------------------------------------------------------|-------------------------|-----------------|---------------------------------------------------------------------------|
| HOME MINERAL DISPOSITI                                                                                                    | ON MAP REOPENING BOARD                                                                                                    | ACCOUNT DISPOSITION     | REQUEST PRODUCT | 🚫 HEP                                                                     |
| <ul> <li>Disposition         <ul> <li>Disposition</li> <li>Apposition List</li> <li>Abstract Requests</li> <li>Abstract Requests</li> <li>Abstract Requests</li> <li>Abstract Requests</li> <li>Abstract Requests</li> <li>Bostract Requests</li> <li>My Pending Transfer</li> <li>My Pending Transfer</li> <li>Notice of Disputo</li> <li>Pending YOOs</li> </ul> </li> <li>Assessment Work</li> <li>Assessment Work</li> <li>Assessment Work</li> <li>Sacról</li> <li>Transaction Sips</li> <li>Transaction Sips</li> <li>Sacról</li> </ul> | The surrender has been suc<br>You have successfully surrendered a di<br>The following disposition(s) have been<br>Surrender Details:<br>[ID: 13-NW-35-126-01-3 | position (#MC00010473). |                 | ID: 144WV-35-126-01-3                                                     |

- This will bring up a screen showing that the surrender has been successfully processed. •
- The surrender application is automatically approved when requirements met. •

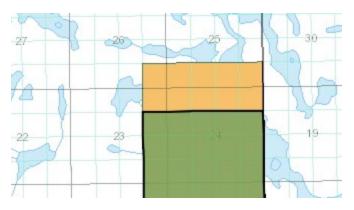

• The surrendered portion of your claim will be yellow on the map and will be put into a MARS reopening at a later date.

## How to Convert from a Legacy Claim to Lease

- You will need to send in a request to the MARS Help desk <u>MARS@gov.sk.ca</u>.
- The requestor needs to have signing authority from the company to request a conversion from lease to claim and must submit the required fee of \$250.00 per lease with the application.
- When your request has been processed by a MARS administrator, you will receive an email from MARS that the conversion is complete.

## How to Convert from Lease to Claim

- You will need to send in a request to the MARS Help desk MARS@gov.sk.ca.
- The requestor needs to have signing authority from the company to request a conversion from lease to claim, there is no required fee.
- When your request has been processed by a MARS administrator you will receive an email from MARS that the conversion is complete.

## How to Transfer a Claim or Lease

• Follow the earlier directions under HOW TO TRANSFORM A CLAIM.

| Transform                  | * |
|----------------------------|---|
| Divide                     |   |
| Surrender                  |   |
| Conversion                 |   |
| Transfer                   |   |
| Print Pending Transactions |   |

• Click "Transfer" on list of Transform.

| ME MINERAL DISPOSIT                                                                                                    | TON MAP REC | PENING BOARD                       | ACCOUNT | DISPOSITION | REQUEST PRODUCT |           |          | Ø F   |
|----------------------------------------------------------------------------------------------------|-------------|------------------------------------|---------|-------------|-----------------|-----------|----------|-------|
| Disposition<br>Disposition                                                                                                    |             | to Transfer Fronts For Disposition |         | 67          |                 |           |          |       |
| Disposition     Acquire     Disposition List     Abstract Requests                                                                       | Client      |                                    |         | % Held      |                 | % Pending |          |       |
| Abstract Requests     Abstract Reports                                                                                                   | Test User   |                                    |         | 100.000     |                 | 0.000     | Transfer |       |
| Pending<br>Transformations     Disposition Transfer     My Pending Transfers     Notice of Dispute     Initiate New NOD     Pending NODs |             |                                    |         |             |                 |           |          | Cance |
| <ul> <li>Assessment Work</li> <li>Add Assessment<br/>Work</li> <li>Assessment Work</li> </ul>                                            |             |                                    |         |             |                 |           |          |       |
| Search<br>Transaction Slips                                                                                                    |             |                                    |         |             |                 |           |          |       |
| <ul> <li>Transaction Slip<br/>Search</li> </ul>                                                                                          |             |                                    |         |             |                 |           |          |       |

- Click "Transfer".
- This will bring up the "Select Owner to Transfer to" page.

| 焰 Saskatchewan                                                  |            |                                                   |         |             |                               |       | Hello Test User <u>(log out)</u><br>Acting As: <u>Test User</u> 1 |
|-----------------------------------------------------------------|------------|---------------------------------------------------|---------|-------------|-------------------------------|-------|-------------------------------------------------------------------|
| HOME MINERAL DISPOSIT                                           | FION MAP   | REOPENING BOARD                                   | ACCOUNT | DISPOSITION | REQUEST PRODUCT               |       | 🙆 HELP                                                            |
| <ul> <li>Disposition</li> <li>Disposition</li> </ul>            |            | Owner to Transfer To<br>d Clients For Disposition |         | 67          |                               |       |                                                                   |
| <ul> <li>Ácquire</li> <li>Disposition List</li> </ul>           |            | Client Name                                       | % Held  | % Pending   | Fee per transfer Percent Held |       |                                                                   |
| <ul> <li>Abstract Requests</li> <li>Abstract Reports</li> </ul> | <b></b>    | Test User                                         | 100.000 | 00.000      | 100.000 *                     |       |                                                                   |
| <ul> <li>Pending</li> </ul>                                     |            |                                                   |         |             | Total Fee: \$0.00             |       |                                                                   |
| Transformations Disposition Transfer My Pending Transfers       | Availabl   | e Clients                                         |         |             |                               |       |                                                                   |
| <ul> <li>Notice of Dispute</li> <li>Initiate New NOD</li> </ul> | ID:        |                                                   |         |             | Type: Individual 🗸            | Name: |                                                                   |
| <ul> <li>Pending NODs</li> <li>Assessment Work</li> </ul>       | COBRA      | #:                                                |         |             | Address:                      | City: |                                                                   |
| <ul> <li>Add Assessment<br/>Work</li> </ul>                     | Provinc    | e:                                                |         |             | Country:                      |       |                                                                   |
| <ul> <li>Assessment Work<br/>Search</li> </ul>                  |            |                                                   |         |             |                               |       |                                                                   |
| Transaction Slips     Transaction Slip                          |            |                                                   |         |             |                               |       | 🔍 Search                                                          |
| Search                                                          | Press sear | ch to find matching clients                       |         |             |                               | <br>  |                                                                   |
|                                                                 |            |                                                   |         |             |                               |       |                                                                   |
|                                                                 |            |                                                   |         |             |                               |       | ➢ Submit                                                          |
|                                                                 |            |                                                   |         |             |                               |       |                                                                   |

- Search available clients
  - $\circ$   $\;$  You can change the drop down to "Individual" or "Company"  $\;$
  - You can search by:
    - MARS ID
    - Name
    - COBRA #
    - Address
    - City
    - Province
    - Country

|                                                                                                    | TION MAP R            | EOPENING BOARD                             | ACCOUNT           | DISPOSITION         | REQUEST PRODUCT                              |                      |       |        |       |
|----------------------------------------------------------------------------------------------------|-----------------------|--------------------------------------------|-------------------|---------------------|----------------------------------------------|----------------------|-------|--------|-------|
| osition                                                                                               |                       | ner to Transfer To<br>ients For Dispositio |                   | 67                  |                                              |                      |       |        |       |
| Acquire<br>Disposition List<br>Abstract Requests<br>Abstract Reports<br>Pending                       |                       | ient Name<br>st User                       | % Held<br>100.000 | % Pending<br>00.000 | Fee per transfer f<br>1<br>Total Fee: \$0.00 | ercent Held 00.000 * |       |        |       |
| Transformations<br>sposition Transfer<br>My Pending Transfers<br>btice of Dispute<br>Initiate New NOD | Available Cl          | ients                                      |                   |                     | Туре:                                        | Individual 🗸         | Name: | system |       |
| Pending NODs<br>sessment Work<br>Add Assessment<br>Work                                               | COBRA #:<br>Province: |                                            |                   |                     | Address:<br>Country:                         |                      | City: |        |       |
| Assessment Work<br>Search<br>Insaction Slips<br>Transaction Slip<br>Search                            |                       | find matching clients                      |                   |                     |                                              |                      |       |        | Q, Se |

- You can enter in full or partial search criteria.
- Then click "Search" this will populate your options to choose from.

| NERAL DISPOSITION MAP  | REOPENING BOAR    | D ACCOUNT | DISPOSITION | REQUEST PRODUCT                                    |       |        |
|------------------------|-------------------|-----------|-------------|----------------------------------------------------|-------|--------|
| n Assigr               | Owner to Transfer |           | 467         |                                                    |       |        |
| ion List               | Client Name       | % Held    | % Pending   | Fee per transfer Percent Held                      |       |        |
| t Requests             | Test User         | 100.000   | 00.000      | 100.000 *                                          |       |        |
| t Reports              |                   |           |             | Total Fee: \$0.00                                  |       |        |
| mations                |                   |           |             |                                                    |       |        |
|                        | ole Clients       |           |             |                                                    |       |        |
| Dispute<br>New NOD ID: |                   |           |             | Type: Individual 🗸                                 | Name: | system |
| NODs<br>ent Work COBR  | Δ #·              |           |             | Address:                                           | City: |        |
| essment                |                   |           |             |                                                    | city. |        |
| ment Work              | ice:              |           |             | Country:                                           |       |        |
| nent work              |                   |           |             |                                                    |       |        |
| on Slips               |                   |           |             |                                                    |       |        |
| tion Slip              | 1-1 of 1          |           |             |                                                    |       |        |
| View                   | Client ID Type    | Name      |             | Address                                            |       |        |
| Select                 | 212 Individua     |           |             | -address information available only for companies- |       |        |
|                        |                   |           |             |                                                    |       |        |
|                        |                   |           |             |                                                    |       |        |

- Click "Select" on the client that you have chosen.
- This will populate the box above and you can choose the percentage you wish to transfer.

| MINERAL DISPOSITI                                                                                      | ON MAP                     | REOPENING BOARD                           | ACCOUNT     | DISPOSITION | REQUEST PRODUCT                                    |                |        |          |
|----------------------------------------------------------------------------------------------------|----------------------------|-------------------------------------------|-------------|-------------|----------------------------------------------------|----------------|--------|----------|
| on<br>ition                                                                                            |                            | owner to Transfer<br>I Clients For Dispos |             | 467         |                                                    |                |        |          |
| ire<br>osition List                                                                                    |                            | Client Name                               | % Held      | % Pending   | Fee per transfer Percent Held                      |                |        |          |
| ract Requests                                                                                          |                            | Test User                                 | 100.000     | 00.000      | 0.000                                              |                |        |          |
| ract Reports<br>ding                                                                                   | Remove                     | System User                               | 00.000      | 00.000      | \$0.00 100.000                                     |                |        |          |
| sformations<br>ition Transfer                                                                          |                            |                                           |             |             | Total Fee: \$0.00                                  |                |        |          |
| ding NODs<br>sment Work<br>Assessment<br>k<br>ssesment Work<br>ch<br>ction Slips<br>saction Slip<br>ch | ID:<br>COBRA :<br>Province | L                                         |             |             | Type: Individual V<br>Address: Country:            | Name:<br>City: | system | Se Se    |
| cn                                                                                                    | Showing 1-                 | 1 of 1                                    |             |             |                                                    |                |        | <u>_</u> |
|                                                                                                    | View                       | Client ID Type                            | Name        |             | Address                                            |                |        |          |
|                                                                                                    | <u>Select</u>              | 212 Individual                            | System User |             | -address information available only for companies- |                |        | ▶ Submit |

• Click "Submit"

| Saskatchewan                                                                                                    |                                                      |                        |             |                                                 |                |        | Hello Test User <u>(log o</u><br>Acting As: <u>Test User</u> |
|----------------------------------------------------------------------------------------------------|------------------------------------------------------|------------------------|-------------|-------------------------------------------------|----------------|--------|--------------------------------------------------------------|
| HOME MINERAL DISPOSITI                                                                                                    | ION MAP REOPENING BOAF                               | RD ACCOUNT             | DISPOSITION | REQUEST PRODUCT                                 |                |        | 🚫 HELP                                                       |
| <ul> <li>Disposition</li> <li>Disposition</li> </ul>                                                                                                    | Select Owner to Transfe<br>Assigned Clients For Disp |                        | 7           |                                                 |                |        |                                                              |
| <ul> <li>Ácquire</li> <li>Disposition List</li> </ul>                                                                                                    | Client Name                                          | % Held                 | % Pending   | Fee per transfer Percent Held                   |                |        |                                                              |
| <ul> <li>Abstract Requests</li> </ul>                                                                                                    | Test User                                            | 100.000                | 00.000      | 0.000 *                                         |                |        |                                                              |
| <ul> <li>Abstract Reports</li> <li>Pending</li> </ul>                                                                                                    | Remove System User                                   | 00.000                 | 00.000      | \$0.00 100.000 *                                |                |        |                                                              |
| Transformations<br>Disposition Transfer                                                                                                    |                                                      |                        |             | Total Fee: \$0.00                               |                |        |                                                              |
| My Pending Transfers     Notice of Dispute     Initiate New NOD     Pending NODs     Assessment Work     Add Assessment     Work     Assessment Work     Search | Available Clients<br>ID:<br>COBRA #:<br>Province:    |                        |             | Type: Individual V<br>Address:                  | Name:<br>City: | system |                                                              |
| <ul> <li>Transaction Slips</li> <li>Transaction Slip</li> </ul>                                                                                                 |                                                      |                        | Cor         | nfirm Submission?                               |                |        |                                                              |
| Search                                                                                                    | Showing 1-1 of 1                                     |                        |             | you sure you want to submit this Transfer uest? |                |        | Search                                                       |
|                                                                                                    | View <u>Client ID</u> Type<br>Select 212 Individu    | Name<br>al System User |             | Yes No.                                         |                |        |                                                              |
|                                                                                                    |                                                      |                        |             |                                                 |                | ₩      | Submit 🤤 Cancel                                              |

• A pop up box will ask you if you are sure you want to transfer. Click "Yes" if you want to proceed.

| 💪 Saskatchewan                                                                                                    |          |                 |                    |                |                 | Hello Test User [ <u>icq out</u> ]<br>Acting As: <u>Test User [] 1</u> |
|----------------------------------------------------------------------------------------------------|----------|-----------------|--------------------|----------------|-----------------|------------------------------------------------------------------------|
| HOME MINERAL DISPOSI                                                                                                    | TION MAP | REOPENING BOARD | ACCOUNT            | DISPOSITION    | REQUEST PRODUCT | 👸 HELP                                                                 |
| <ul> <li>Disposition         <ul> <li>Disposition</li> <li>Acquie</li> <li>Disposition List</li> <li>Abstract Requests</li> <li>Abstract Requests</li> <li>Pending</li> <li>Disposition Transfer</li> <li>My Pending Transfers</li> <li>My Pending Transfers</li> <li>Notice of Dispute</li> <li>Notice of Dispute</li> <li>Assessment Work</li> <li>Assessment Work</li> <li>Sassessing</li> <li>Transaction Slips</li> <li>Transaction Slip</li> <li>Search</li> </ul> </li> </ul> |          | Request Saved   | fer on disposition | (#ML00010467). |                 |                                                                        |

- MARS will send an email to the transferee asking if they want to accept the transfer.
- When the transferee has accepted the transfer the application will go to the MARS administrator to be approved.

## How to Accept a Transfer of a Claim or Lease

| Sask   | atchewan                |                               |                  |             |              |                                                                                                    | Hello System User <u>(log o</u><br>Acting As: <u>System User</u> |
|--------|-------------------------|-------------------------------|------------------|-------------|--------------|----------------------------------------------------------------------------------------------------|------------------------------------------------------------------|
| HOME   | MINERAL DISPOSITION MAP | REOPENING BOARD               | ACCOUNT          | DISPOSITION | REQUEST PRO  | DUCT                                                                                                    |                                                                  |
| Welcor | ne to MARS              |                               |                  |             | You have 1 c | ilent message(s)                                                                                                    |                                                                  |
|        | ineral Disposition Map  | Explore the current Mineral ( | Disposition Map. |             | Explore Map  | Keep Your Profile Up To Date<br>Has your email address changed? Use the <u>User Profile</u> ' section to keep it up to date.<br>Has your client information changed? Use the <u>'Client</u> ' section to ensure your information is current. |                                                                  |
| Anno   | uncements               |                               |                  |             |              |                                                                                                    |                                                                  |

• Sign into MARS

• If you have pending transfers, you will have "client messages".

| Saskatchewan                                                                                                    |                                                                                                    | Hello System User ( <u>log out)</u><br>Acting As: <u>System User</u> |
|----------------------------------------------------------------------------------------------------|----------------------------------------------------------------------------------------------------|----------------------------------------------------------------------|
| HOME MINERAL DISPOSIT                                                                                                    | ION MAP REOPENING BOARD ACCOUNT DISPOSITION REQUEST PRODUCT                                                                                                    | 🔘 HELP                                                               |
| Account     User Profile     User Profile     Activity History     Cegister Clent     Cegister Clent     Cegister Clent     Addent     Addent     Addent     Agent Listing     Maintain Clent     Agent     Applied Payments     Agent | Client Message Center<br>Any outstanding items requiring your attention will be included in the list below. Items may be acted upon by clicking the links provided next to each entry.<br>Showing 1-1 of 1<br>Description<br>You Have Pending Transfer Requests<br>225/2021 2:54 20 PM | Print Messages                                                       |
| Ormissions Listing     Outstanding Payments                                                                                                    |                                                                                                    |                                                                      |

• Click on the "pending transfer request" link.

| E MINERAL DISPOSIT                                                                                                    |                                             |                               | DISPOSITION REQUEST PRODUC  | ,                       |                     |                       |         | 🙆 HE  |
|----------------------------------------------------------------------------------------------------|---------------------------------------------|-------------------------------|-----------------------------|-------------------------|---------------------|-----------------------|---------|-------|
| isposition<br>Disposition<br>• Acquire                                                                                                    | Pending Incomir                             | ng Transfers                  |                             |                         |                     |                       |         | Print |
| <ul> <li>Acquire</li> <li>Disposition List</li> <li>Abstract Requests</li> </ul>                                                            | Disp. #<br>ML00010467                       | Transferred To<br>System User | Transferred By<br>Test User | Expires On<br>3/18/2021 | Status<br>Submitted | Percentage<br>100.000 | Approve | Deny  |
| Transformations<br>Disposition Transfer<br>My Pending Transfers<br>Notice of Dispute<br>Initiate New NOD<br>Pending NODs<br>Assessment Work | Pending Outgoing<br>No outgoing transfers a |                               |                             |                         |                     |                       |         |       |
| Add Assessment<br>Work<br>Assessment Work<br>Search<br>Insaction Slips<br>Transaction Slip<br>Search                                        |                                             |                               |                             |                         |                     |                       |         |       |

• Click on "Approve" or "Deny".

| Saskatchewan                                                                                                    |                                                                                                    | marstst.isc.ca says<br>Are you sure you want to approve this re | quest?                |                     |                       |                | Hello System User <u>(log out)</u><br>Acting As: <u>System User 21</u> |
|----------------------------------------------------------------------------------------------------|----------------------------------------------------------------------------------------------------|-----------------------------------------------------------------|-----------------------|---------------------|-----------------------|----------------|------------------------------------------------------------------------|
| HOME MINERAL DISPOSI<br>Disposition<br>Disposition<br>Acquire                                                                                                    | TION MAP REOPENING BOARD ACCOUNT DISF                                                                            |                                                                 | OK Cancel             |                     |                       |                | ⊗ HELP                                                                 |
| Acquiris     Disposition List     Abstract Requests     Abstract Requests     Abstract Reports     Pending     Transaction Transfer     Myce of Dispute     Initiate New MOD     Assessment Work     Addssment Work     Saach     Transaction Slips     Transaction Slip     Search | Disp.# Transferred To<br>ML00010467 System User<br>Pending Outgoing Transfers<br>No outgoing transfers available | Transferred By<br>Test User                                     | Expires On<br>3182021 | Status<br>Submitted | Percentage<br>100.000 | <u>Accrove</u> | Dany                                                                   |

• A pop up will appear. Click "OK" if you want to accept the transfer.

| OME MINERAL DISPOSIT                                                                                                    | FION MAP REOF                        | PENING BOARD ACCOUNT          | DISPOSITION REQUES          | ST PRODUCT              |                                  |                       | <u> Ö</u> H    |
|----------------------------------------------------------------------------------------------------|--------------------------------------|-------------------------------|-----------------------------|-------------------------|----------------------------------|-----------------------|----------------|
| Disposition<br>Disposition                                                                                                    | Pending Incor                        | ning Transfers                |                             |                         |                                  |                       | A Print        |
| Acquire     Disposition List     Abstract Requests     Abstract Reports                                                                                                    | Disp. #<br>ML00010467                | Transferred To<br>System User | Transferred By<br>Test User | Expires On<br>3/18/2021 | Status<br>Accepted By Transferee | Percentage<br>100.000 | Awaiting Admin |
| <ul> <li>Pending<br/>Transformations</li> <li>Disposition Transfer</li> <li>My Pending Transfers</li> <li>Notice of Dispute</li> <li>Initiate New NOD</li> <li>Pending NODs</li> </ul> | Pending Outgo<br>No outgoing transfe |                               |                             |                         |                                  |                       | ~              |
| Assessment Work <ul> <li>Add Assessment Work</li> <li>Assessment Work Search</li> </ul>                                                                                                |                                      |                               |                             |                         |                                  |                       |                |
| Transaction Slips     Transaction Slip     Search                                                                                                    |                                      |                               |                             |                         |                                  |                       |                |

• Once you have agreed, you will get a status of "Awaiting Admin". Your transfer will have to be approved by the MARS administrator before the transfer will take effect.

## HOW TO APPLY FOR AN EXTENSION OF TIME

- Log into MARS
- Click on 'Disposition' tab and 'Disposition List' on the left hand side.

| HOME MINERAL DIS                                                                                                    | SPOSITION MAP | REOPENING BOARD                                                         | ACCOUNT                                   | DISPOSITION                                       | REQUEST PRODUCT                                            |
|----------------------------------------------------------------------------------------------------|---------------|-------------------------------------------------------------------------|-------------------------------------------|---------------------------------------------------|------------------------------------------------------------|
| <ul> <li>Disposition</li> <li>Disposition</li> <li>Acquire</li> <li>Disposition List</li> <li>Abstract Requests</li> <li>Abstract Reports</li> <li>Pending<br/>Transformations</li> </ul> | Please use    | tion<br>o the Disposition section of M<br>a the navigation menus on the | ARS. This section<br>left hand side of th | will allow you to acquir<br>ne page to access a m | re and rage dispositions.<br>ore specific section of MARS. |

• Select the disposition which you want to apply for an extension of time.

| Showir        | ng 1-9 of 9 |               |           |           |                  |             |          |                 |             |                   |
|---------------|-------------|---------------|-----------|-----------|------------------|-------------|----------|-----------------|-------------|-------------------|
|               | Disp. #     | <u>Status</u> | Holder(s) |           | In Good Standing | Review Date | Pending? | <u>Area(ha)</u> | Work Req.   | <u>Avail Exp.</u> |
| Select        | S-106       | Active        | Test User | 100.000%  | ✓                | 6/2/2021    |          | 2,705.000       | \$67,625.00 | \$1,082,000.00    |
| <u>Select</u> | 1040        | Active        | Test User | 100.000%  | ✓                | 10/9/2021   |          | 17.770          | \$266.55    | \$933.79          |
| Select        | Mo 0010420  | Active        | Test User | 100.000%  | 1                | 1/20/2022   |          | 2,535.279       | \$38,029.19 | \$0.00            |
| <u>Select</u> | ML00010450  | Active        | Test User | 100.000%  | ✓                | 2/9/2022    |          | 1,051.724       | \$26,293.10 | \$0.00            |
| <u> </u>      | 11 00010100 | A 11          | Fe        | 100.0000/ |                  | 014010000   |          | 10.000          | A4 004 00   | <u>^</u>          |

• Click on 'Work Credits' on the left hand side of "Disposition Details" Page and choose 'Request an Extension of Time' from the drop down list.

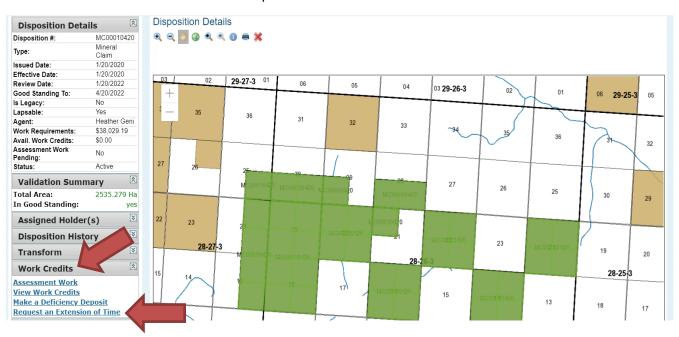

• Enter the number of days you wish to apply for extension in the 'Days Requested' box and click 'Save'.

| Disposition Number:     | MC00010420       | Days Requested: | 30          |
|-------------------------|------------------|-----------------|-------------|
| Payment Summary         |                  |                 |             |
| Application Fee:        | \$250.00         |                 |             |
| Total Area:             | 2535.279 Ha      |                 | •           |
| Deposit Per Day, Per He | ectare: \$0.0400 |                 |             |
| Total Price:            | \$3292.33        |                 |             |
|                         |                  |                 | Cancel Save |

• Choose a payment method from the drop down list and click 'Continue'.

| ዾ Sask                                                   | katchewan               |                             |                    |                      |                 | Hello Test User <u>(log ou</u><br>Acting As: <u>Test User</u> |
|----------------------------------------------------------|-------------------------|-----------------------------|--------------------|----------------------|-----------------|---------------------------------------------------------------|
| HOME                                                     | MINERAL DISPOSITION MAP | REOPENING BOARD             | ACCOUNT            | DISPOSITION          | REQUEST PRODUCT | 👸 HELP                                                        |
| Payment<br>Extension<br>Days Req<br>Payment<br>Amount or | t Details               | desired payment method belo | w. All currency is | in Canadian dollars. |                 | Continue S Cancel                                             |

• If Credit card option is selected, MARS will lead you to the Payment page. Enter your credit card details and click "Submit Payment".

| 1 | Saskatchev                                |                 |               |                           |                                                    | Acting As: Test User (log out)<br>Acting As: Test User |
|---|-------------------------------------------|-----------------|---------------|---------------------------|----------------------------------------------------|--------------------------------------------------------|
|   |                                           |                 |               |                           |                                                    | 🙋 Help                                                 |
|   | Credit Card Payr<br>You are making a paym |                 | redit card. F | Please fill in ALL inform | mation below. All currency is in Canadian dollars. |                                                        |
|   | Credit Card Number:                       | Card number     |               |                           | ]                                                  |                                                        |
|   | Expiration Date:                          | Expiry date     | CVV:          | CVV                       | ]                                                  |                                                        |
|   | Name on Card:                             | Cardholder Name |               |                           | ]                                                  |                                                        |
|   | Street:                                   | Street          |               |                           |                                                    |                                                        |
|   | City:                                     | City            |               |                           |                                                    |                                                        |
|   | Province/State:                           | Province/State  | Country:      | Country                   |                                                    |                                                        |
|   | Postal/ZIP Code:                          | Postal/ZIP Code |               |                           |                                                    |                                                        |
|   |                                           |                 |               |                           | 😨 Submit Payment                                   | c 🔞 Cancel                                             |

• After the payment has been completed, MARS will provide detailed information about the application for your reference.

#### Hello Test User <u>(log out)</u> Acting As: <u>Test User 21</u>

| N MAP                                      | REOPENING BOARD                                         | ACCOUNT                     | DISPOSITION          | REQUEST PRODUCT | 🙆 Help |
|--------------------------------------------|---------------------------------------------------------|-----------------------------|----------------------|-----------------|--------|
| The Exte                                   | nsion Of Time Requ                                      | lest has been               | recorded             |                 |        |
|                                            | cessfully registered an Ext                             |                             |                      | Τ000007).       |        |
| Payment S                                  | ummary                                                  |                             |                      |                 |        |
| Application N<br>Requested D<br>Total Fee: |                                                         |                             |                      |                 |        |
| Credit Carc                                | Payment Successful                                      |                             |                      |                 |        |
|                                            | ard payment was processe<br>ipt of your transaction has |                             |                      |                 |        |
| Payment D                                  | etails                                                  |                             |                      |                 |        |
| Order ID:                                  |                                                         | elopmentISC-2602            | 21014745410          |                 |        |
| Transaction §<br>Merchant Tra              |                                                         | )90938<br>·1492-4d5d-86f1-8 | o/1/8/027f/          |                 |        |
| Total:                                     | \$3,292.33                                              | 1432-4030-0011-00           | 64140402714          |                 |        |
| tem/Service:                               | Extension                                               | of Time                     |                      |                 |        |
| Buyer:                                     | Test User                                               |                             |                      |                 |        |
| Timestamp:                                 | 02/26/202<br>Time)                                      | 1 01:47:46.003 PM           | (Canada Central Stan | dard            |        |
| Gateway Res                                | ponse: Payment v                                        | vas successful.             |                      |                 |        |
|                                            |                                                         |                             |                      |                 |        |

- The number of days for an Extension of time request is no less than 30 days and no more than 270 days.
- $\circ$  The application fee is \$250.00 non-refundable per disposition, with either:
  - \$0.041 per hectare per day for the second to tenth assessment work periods
  - \$0.0684 per hectare per day for subsequent assessment work periods

## MINERAL ASSESSMENT WORK (MAW)

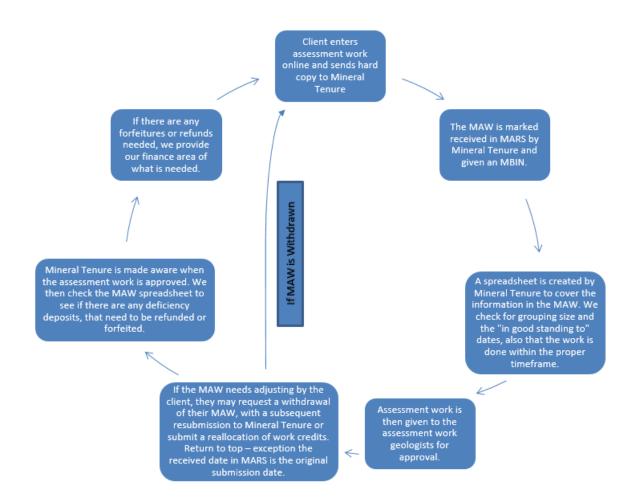

## Submitting a MAW

1. Sign into MARS and select the "Acting as" commission you wish to view from the upper right hand main screen

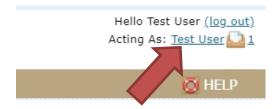

- 2. Click on the "DISPOSITION" tab
- 3. On the left hand side click "Add assessment work"

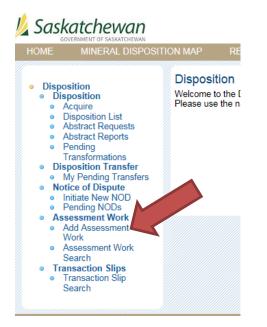

4. Enter in the start and end dates of the work period

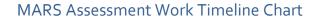

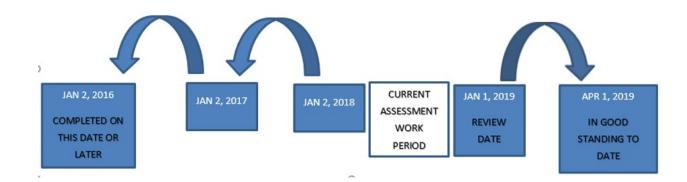

| HOME M                        | INERAL DISPOSITION MAP | REOPENING BOARD               | ACCOUNT       | DISPOSITION    | PRODUCTS |  |
|-------------------------------|------------------------|-------------------------------|---------------|----------------|----------|--|
| Add Asses                     | sment Work             |                               |               |                |          |  |
| Assessment                    | Work Number:           |                               | Status:       |                |          |  |
| Work Begin D                  | Date:                  | 11/01/2018 *                  | Last Modified | :              |          |  |
| Work End Dat                  | te:                    | 11/14/2018 *                  | Received Dat  | e:             |          |  |
| Notes:                        | -                      | E.G. AREA WORK WAS DO<br>ETC. | NE, NUMBER O  | F CREW MEMBERS | $\sim$   |  |
| Record(s) o<br>Please Add a D |                        | d Disposition                 |               |                |          |  |
|                               |                        |                               |               |                |          |  |
|                               |                        |                               |               |                |          |  |
|                               |                        | Ibmitted Total:               |               |                |          |  |

5. Hit "Save Draft" at the bottom of the page. This will give you your assessment work number (\*TAKE NOTE of the number as it is hard to relocate afterwards)

| Add Assessment Work                                   |                              |                  |                          |
|-------------------------------------------------------|------------------------------|------------------|--------------------------|
| Assessment Work Number:                               | 2265                         | Status:          | Draft                    |
| Work Begin Date:                                      | 11/1/2018 *                  | Last Modified:   | 11/15/2018 2:23:28<br>PM |
| Work End Date:                                        | 11/14/2018 *                 | Received Date:   |                          |
| Notes:                                                | E.G. AREA WORK WAS D<br>ETC. | ONE, NUMBER OF C | REW MEMBERS,             |
| Record(s) of Expenditure<br>Please Add a Disposition! | Add Disposition              |                  |                          |

- 6. Click the "Add disposition" box, this will take you to the mineral disposition map
- 7. On the left hand side, you can select mineral claim from the drop down or if you select all types it will populate with all of the claims and leases your commission has access to.

| Validation                 | n Summary    | ^            |
|----------------------------|--------------|--------------|
| Total Area:                | 0            | На           |
| Contiguous:                |              | no           |
| H/W Ratio:                 | 0/1 (6:1 m   | -            |
| W/H Ratio:<br>Total Price: | 0/1 (6:1 m   | ax)          |
|                            |              | 100          |
| Search Cr                  | iteria       | \$           |
| Disp. #:                   |              |              |
| Туре:                      | All Types    | $\checkmark$ |
| Clear                      | Search       |              |
|                            |              | 1            |
| Search Re                  | sults        | ^            |
| Press searc                | h to query   |              |
| dispositions               | S            |              |
| Selected                   | Dispositions | *            |
|                            | •            |              |
|                            |              |              |
|                            |              |              |
|                            |              |              |
|                            |              |              |
|                            |              |              |
|                            |              |              |
|                            |              |              |
|                            |              |              |

- 8. Click "Search". This will populate the claims you are able to select from
- 9. Select the disposition number you wish to add as your primary disposition.

| Total Area:     | 16                   | .179 Ha      |
|-----------------|----------------------|--------------|
| Within Groupin  | ng Dist. (205        | m) Yes       |
| H/W Ratio:      | 1.00/1 (6:           | 1 max)       |
| W/H Ratio:      | 1.00 <b>/1 (6</b> :  | 1 max)       |
| Search Crit     | eria                 | \$           |
| Disp. #:        |                      |              |
| Туре:           | All Types            | ~            |
| Clear           | Search               | 1            |
|                 |                      | ·            |
| Search Res      | ults                 | *            |
| Showing 1-8     | of 8                 |              |
| Select          | ∠e                   | Zoom         |
| MC00010420      | -535.28              | <u>Zoom</u>  |
| MC00010471      | -16.18               | <u>Zoom</u>  |
| ML00010450      | 1051.72              | Zoom         |
| ML00010460      | 49.37                | Zoom         |
| ML00010464      | 1056.47              | Zoom         |
| ML00010467      | 64.72                | Zoom         |
| ML00010470      | 248.12               | Zoom         |
| <u>S-106141</u> | 2705.00              | Zoom         |
| Selected [      |                      |              |
| Jelected L      | Disposition          | าร 🔛         |
| Disp. # Pri     | Disposition<br>Imary | IS 🗠<br>Zoom |

10. After you have selected your primary disposition MARS will automatically zoom into the disposition.

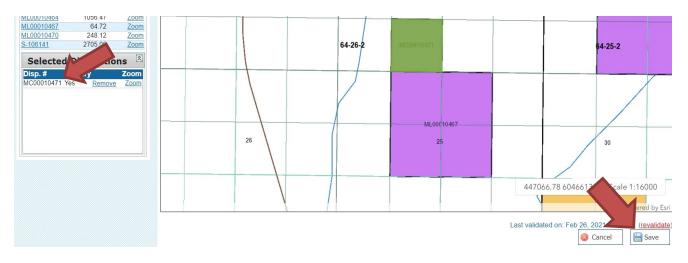

- 11. Click "Save" at the bottom of the page
- 12. On the next page select the disposition you want to add assessment work for.
- 13. Click "Add Expenditure" at the bottom of the page. (SEE APPENDIX A All expenditure types)

| Record(s) of Expenditure | Add D     | isposition    | Owners  | hip          |          | Groupings  | Edit Gro                   | ouping |
|--------------------------|-----------|---------------|---------|--------------|----------|------------|----------------------------|--------|
| Select                   | Submitted | Remove        | ID      | Client       | % Held   | Disp. #    | Allocated R                | emove  |
| MC00010471               | \$0.00    | ٢             | 2046    | Test User    | 100.000  | MC00010471 | \$0.00                     | ٢      |
|                          |           |               |         |              |          |            |                            |        |
|                          |           |               |         |              |          |            |                            |        |
|                          |           |               |         |              |          |            |                            |        |
|                          | Submitted | Total: \$0.00 |         |              |          |            |                            |        |
|                          |           |               |         |              |          |            | Edit Alloc                 | ations |
|                          |           |               |         |              |          |            | Total Availab              |        |
|                          |           |               |         |              |          |            | Total Allocate<br>Remainii |        |
|                          |           |               |         |              |          |            |                            |        |
| Expenditure Items        |           |               |         |              |          |            |                            |        |
| Add Expenditure          |           |               |         |              |          |            |                            |        |
|                          | •         |               | 🚔 Print | 🔚 Save Draft | 🤤 Cancel | 🥥 Withdraw | 🔡 Submit                   | Work   |
|                          |           |               |         |              | L        |            |                            |        |

- 14. Enter the following information:
  - a. Type (refer to APPENDIX A for more information on expenditure types)
  - b. Description
  - c. Count
  - d. Reported amount
  - e. Additional amount (if required \* this is <u>only</u> for airborne surveys and future additional credit programs)

| HOME MINERAL                               | DISPOSITION MAP   | REOPENING BOARD | ACCOUNT | DISPOSITION | PRODUCTS   |
|--------------------------------------------|-------------------|-----------------|---------|-------------|------------|
| Add / Edit Expen                           | diture            |                 |         |             |            |
| Туре:                                      | Geology: Prospect | ing             |         | ▼ *         |            |
| Description:                               | Kicking Rocks     |                 |         | *           |            |
| Count:                                     | 20<br>persondays  | *               |         |             |            |
| Reported Amount:                           | 20000             | × *             |         |             |            |
| Additional Amount:<br>(as per regulations) |                   |                 |         |             |            |
|                                            |                   |                 |         | 🥥 Cano      | cel 🔡 Save |

- 15. Click 'Save'.
- 16. This takes you back to the main assessment work page you can either add another disposition or apply a grouping

| Record(s) of Expenditure                   | Add I          | Disposition   | Owners | hip       |             | Groupings  | Edit G                                                   | rouping  |
|--------------------------------------------|----------------|---------------|--------|-----------|-------------|------------|----------------------------------------------------------|----------|
| Select                                     | Submitted      | Remove        | ID     | Client    | % Held      | Disp. #    | Allocated                                                | Remove   |
| MC00010471                                 | \$20,000.00    | 0             | 2046   | Test User | 100.000     | MC00010471 | \$20,000.00                                              | 0        |
| s                                          | ubmitted Total | : \$20,000.00 |        |           |             |            |                                                          |          |
|                                            |                |               |        |           |             |            | Edit Allo                                                | cations  |
|                                            |                |               |        |           |             |            | Total Available: \$2<br>Total Allocated: \$2<br>Remainir | 0,000.00 |
| Expenditure Items                          |                |               |        |           |             |            |                                                          |          |
| Add Expenditure                            |                |               |        |           |             |            |                                                          |          |
| Edit Name                                  |                |               | #      | Unit      | Reported    | Additional | Submitted                                                | Remove   |
| Edit Geology: Petrography<br>Kicking Rocks |                |               | 20.00  | #         | \$20,000.00 |            | \$20,000.00                                              | 0        |

- 17. Once you have added the claims to the MAW that will be part of the grouping you can hit save. NOTE: The grouping distance is 700 meters
- 18. With your new grouping you will be able to edit your allocations

| Record(s) of Expenditure                   | Add Disposition              | Owners | hip       |             | Groupings  | Edit G                                                                | rouping                |
|--------------------------------------------|------------------------------|--------|-----------|-------------|------------|-----------------------------------------------------------------------|------------------------|
| Select                                     | Submitted Remove             | ID     | Client    | % Held      | Disp. #    | Allocated                                                             | Remove                 |
| MC00010471                                 | \$20,000.00                  | 2046   | Test User | 100.000     | MC00010471 | \$20,000.00                                                           | ٢                      |
|                                            | Submitted Total: \$20,000.00 |        |           |             |            | Edit Allo<br>Total Available: \$2<br>Total Allocated: \$2<br>Remainin | 20,000.00<br>20,000.00 |
| Expenditure Items                          |                              |        |           |             |            |                                                                       |                        |
| Add Expenditure                            |                              |        |           |             |            |                                                                       |                        |
| Edit Name                                  |                              | #      | Unit      | Reported    | Additional | Submitted                                                             | Remove                 |
| Edit Geology: Petrography<br>Kicking Rocks |                              | 20.00  | #         | \$20,000.00 |            | \$20,000.00                                                           | ٢                      |

| Idit Allocations         Total Area         Allocated           isposition #         Primary         Total Area         Allocated           c00010352         True         5246.706         \$12,500.00           c00010362         False         1067.837         \$5,000.00           c00010359         False         2389.235         \$2,500.00 | HOME      | MINERAL DISPOSITION MAP | REOPENING BOARD | ACCOUNT | DISPOSITION | PRODUCTS |                            | 🙆 на   |
|----------------------------------------------------------------------------------------------------|-----------|-------------------------|-----------------|---------|-------------|----------|----------------------------|--------|
| C00010352         True         526.706         \$12,500.00           C00010362         False         1067.837         \$5,000.00           C00010359         False         2389.235         \$2,500.00                                                                                                    | Edit Alle | ocations                |                 |         |             |          |                            |        |
| C00010362         False         1067.837         \$5,000.00           C00010359         False         2389.235         \$2,500.00                                                                                                    | Dispositi | on# Pri                 | mary            |         | Total Area  |          | Allocate                   | ed     |
| C00010359         False         2389.235         \$2,500.00           otal Available: \$20,000.00         \$2,500.00         \$2,500.00         \$2,500.00                                                                                                    | MC000103  | 52 Tru                  | e               |         | 5246.706    |          | \$12,500.00                |        |
| otal Available: \$20,000.00                                                                                                    | MC000103  | 62 Fals                 | se              |         | 1067.837    |          | \$5,000.00                 |        |
|                                                                                                    | MC000103  | 59 Fals                 | 50              |         | 2389.235    |          | \$2,500.00                 |        |
|                                                                                                    | Total Ava | ailable: \$20,000.00    |                 |         |             |          | bei in The public services | : \$20 |
|                                                                                                    |           |                         |                 |         |             |          | 44 Return                  | Save   |
| sei Return                                                                                                    |           |                         |                 |         |             |          |                            |        |

19. Click "Save" then click "Return"

### 20. Once you are satisfied with your Work assessment you can "Submit work"

| Record(s) of Expenditure                                             | Add Dispo            | osition O   | wnership                 |                                 | Groupings  | Edit Groupi                                                           |
|----------------------------------------------------------------------|----------------------|-------------|--------------------------|---------------------------------|------------|-----------------------------------------------------------------------|
| elect                                                                | Submitted Re         | move ID     | Client                   | % Held                          | Disp. #    | Allocated Remo                                                        |
| <u>1C00010471</u>                                                    | \$20,000.00          | <b>Q</b>    | 46 Test User             | 100.000                         | MC00010471 | \$20,000.00                                                           |
| S                                                                    | ubmitted Total: \$20 | 0,000.00    |                          |                                 |            | Edit Allocatio                                                        |
| Expenditure Items                                                    |                      |             |                          |                                 |            | otal Available: \$20,000<br>tal Allocated: \$20,000<br>Remaining: \$0 |
|                                                                      |                      |             |                          |                                 |            |                                                                       |
|                                                                      |                      |             | # Unit                   | Reported                        | Additional | Submitted R                                                           |
| Add Expenditure<br>dit Name<br>Geology: Petrography<br>Kicking Rocks |                      |             | <b># Unit</b><br>20.00 # | Reported<br>\$20,000.00         | Additional | Submitted R/<br>\$20,000.00                                           |
| dit Name<br>Geology: Petrography                                     |                      | F           | 20.00 #                  | •                               | Additional | \$20,000.00                                                           |
| dit Name<br>Geology: Petrography                                     |                      | e F         | 20.00 #                  | \$20,000.00                     |            | \$20,000.00                                                           |
| dit Name<br>Geology: Petrography                                     | ACCOUNT              | EISPOSITION | 20.00 #                  | \$20,000.00<br>e Draft 🥥 Cancel |            | \$20,000.00                                                           |

- 21. Send in the digital copy of your assessment work to The MARS Administrator.
- 22. THIS MUST BE RECEIVED BEFORE THE earliest IN GOOD STANDING TO DATE for the dispositions in the MAW.

TIPS

• If you have your MAW saved as a draft, you can locate it by clicking on the disposition tab on the left hand side "assessment work search" enter in the MAW number.

## SUBMITTING REALLOCATION OF WORK CREDITS

- Upon the review of your MAW, the assessment work geologist may disallow a portion of the credits requested. When this happens you may submit a deficiency deposit to cover the shortfall, or reallocate the reduced credit to the existing grouping of claims in your MAW. This section of the manual addresses the reallocation of expenditures. The Mineral Tenure Regulations section 67 part (1) and part (2) covers this topic.
- 2. The holder will receive an email that the expenditures have been reduced. You have 10 business days to make the necessary corrections.
- 3. In MARS, access the MAW for which grouping of expenditures is to be reallocated.
- 4. The top right hand side has "Reallocate Expenditure List"
- 5. Adjust your credits as needed and click "Submit"

## ADDING DEFICIENCY DEPOSITS

- 1. Sign into MARS
- 2. Click on the "DISPOSITION" tab
- 3. On the left hand side of the page, go into the "Disposition list" and select the disposition. The deficiency deposit required is the difference between the available credits, if any, and the work requirement.
- 4. When the disposition displays, click on "Work credits" tab on the left hand side and choose "Make a Deficiency Deposit".

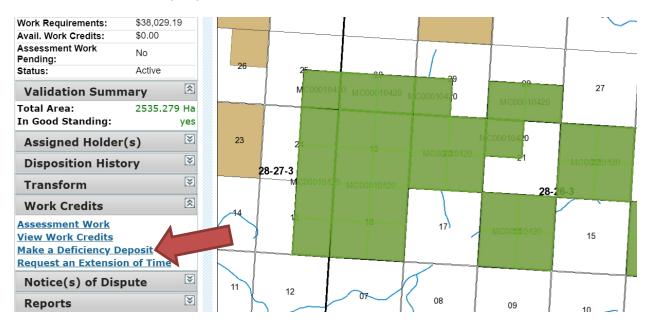

- 5. Enter the "Amount" you wish to pay
  - a. Choose "Deposit". DON'T Choose Payment, it is NON REFUNDABLE. Click "Save".

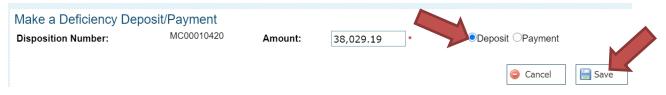

- 6. Select your payment option from the drop down
  - a. Cash
  - b. Check
  - c. EFT
  - d. Direct deposit

NOTE: If you would like to make a deficiency deposit by credit card, please contact our Service Desk at (855) 219-9373 or email <u>er.servicedesk@gov.sk.ca</u>.

7. Click "Continue"

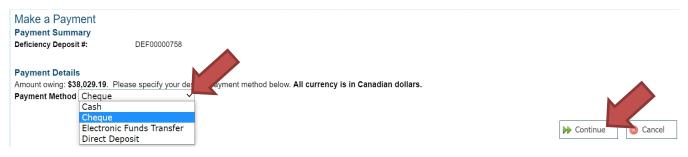

### 8. Fill in all required information on the next page and click "Submit Payment".

#### Cheque Payment

You are making a payment of \$38,029.19 . Please complete the details below. All currency is in Canadian dollars.

| Name:             |                  | ]•             |          |
|-------------------|------------------|----------------|----------|
| Contact Info:     |                  |                |          |
|                   |                  | *              |          |
| Additional Info:  |                  |                |          |
|                   |                  |                |          |
| Cheque<br>Number: |                  |                |          |
|                   | = Required field |                |          |
|                   |                  | Submit Payment | 🔕 Cancel |

### 9. You will know that your deficiency deposit payment was successful with the below screen.

### Deficiency Deposit/Payment Successfully Received

#### Cash, Cheque, or Direct Deposit Payment Required

You are making a payment of **\$38,029.19** via Cash or Cheque. Your payment must be received at the proper office by end of **03/05/2021**. Once payment has been received, your pending request will be processed. If no payment is received in the required timeframe, your request will be cancelled.

#### Make sure you identify the following order ID with your payment: Order ID: MARSDevelopmentISC-020321115129323

#### **Payment Details**

| Order ID:                               | MARSDevelopmentISC-020321115129323  |
|-----------------------------------------|-------------------------------------|
| Transaction Slip #:                     | 0000000090705                       |
| Merchant Transaction #:                 | MARSDevelopmentISC-020321120246085  |
| Total:                                  | \$38,029.19                         |
| Item/Service:                           | Deficiency Deposit                  |
| Gateway Response:                       | Payment was scheduled successfully. |
| Disposition Number:                     | MC00010420                          |
| Deficiency Deposit / Payment<br>Amount: | \$38,029.19                         |
|                                         |                                     |

If you are paying by cash or cheque, please deliver the payments to the following locations: MARS Ministry of Energy and Resources 200, 2101 Scarth Street Regina SK S4P 2H9

#### NOTES:

- Please include your MARSLive number(s) or the disposition number(s) with your payment along with breakdowns of payments.
- Please do not wait till the last minute to submit your payment as it is not marked received until Finance has entered it into MARS. Late payment will result in lapsed claims.
  - You can view if the payment has been received by our Finance department by clicking on "Applied Payments" at the bottom of the "Disposition Details" page.

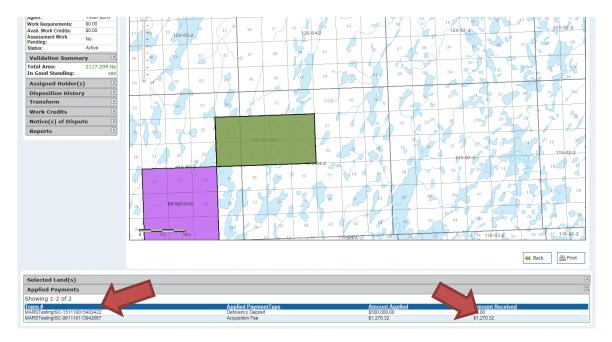

- If you are making a last minute payment, please notify MARS Help Desk so we can stop your claim from automatically lapsing.
- MARS will not notify a client whether or not a payment was received.
- You will get a deficiency deposit refund if you are approved for sufficient assessment work in the next assessment work period.

## CHANGING LEASE PRODUCTION STATUS

- If you need to change status from "Producing" to "Non-Producing" or from "Non-producing" to "Producing"
  - Send an email to the MARS administrator at <u>MARS@gov.sk.ca.</u> Include in your email the date that the change becomes effective.
  - Indicate in your email which lease(s) is/are affected by the production change.

## SEARCH ABSTRACTS

- Search abstracts contain information about a specific claim:
  - Disposition details
    - Disposition number
    - Type of disposition
    - Issued Date
    - Effective date
    - Next review date
    - Good standing to date
    - Is legacy
    - Lapsable
    - Agent
    - Status
  - Validation Summary
    - Total Area
    - In Good Standing
  - Work Assessment
  - Assigned Holders
  - Transfer History
  - Notice of Dispute Records
  - o Builders Liens
  - Work Credit History
  - Legal Land description
- Log in to MARS

| Saskatchewan                                                                                                    |                                                                                               |         |             |                 | Acting As: Test User |
|----------------------------------------------------------------------------------------------------|-----------------------------------------------------------------------------------------------|---------|-------------|-----------------|----------------------|
| HOME MINERAL DISPOSIT                                                                                                    | ION MAP REOPENING BOARD                                                                       | ACCOUNT | DISPOSITION | REQUEST PRODUCT | 💆 HEL                |
| <ul> <li>Disposition</li> <li>Disposition</li> <li>Acquire</li> <li>Disposition List</li> <li>Abstract Requests</li> <li>Abstract Reports</li> <li>Pending<br/>Transformations</li> </ul> | Disposition<br>Welcome to the Disposition section of N<br>Planuse the navigation menus on the |         |             |                 |                      |

- Click the "Disposition Tab" at the top
- From the left hand bar choose "Abstract Request"

Hello Test User <u>(log out)</u> Acting As: Test User

| 焰 Saska                                                                                                    |                                                                                                    |                                |                       |                        |                 | Hello Test User <u>(log out</u><br>Acting As: <u>Test User</u> |
|----------------------------------------------------------------------------------------------------|----------------------------------------------------------------------------------------------------|--------------------------------|-----------------------|------------------------|-----------------|----------------------------------------------------------------|
| HOME                                                                                                    | MINERAL DISPOSITION MAP                                                                                                    | REOPENING BOARD                | ACCOUNT               | DISPOSITION            | REQUEST PRODUCT | 🚫 HELP                                                         |
| <ul> <li>Disposit</li> </ul>                                                                                                    | tion                                                                                                    | tion Abstract Search           | I.                    |                        |                 |                                                                |
| <ul> <li>Acc</li> <li>Dis</li> <li>Ab:</li> <li>Ab:</li> <li>Per</li> <li>Tra</li> </ul>                                                                                                    | position List<br>stract Requests<br>stract Reports<br>ding<br>nsformations                                                                                    | search grid at the bottom to s | elect dispositions to | o generate search abst | ract requests.  | Clear Continue                                                 |
| <ul> <li>Disposition Transfer         <ul> <li>My Pending Transfers</li> </ul> </li> <li>Notice of Dispute</li> <li>Initiate New NOD</li> <li>Pending NODs</li> <li>Pending NODs</li> <li>Add Assessment Work</li> <li>Add Assessment Work</li> <li>Assessment Work<br/>Search</li> <li>Transaction Slips</li> <li>Transaction Slip<br/>Search</li> </ul> | Pending Transfers<br>e of Dispute<br>late New NOD<br>ding NODs<br>ssment Work<br>d Assessment<br>rk<br>sessment Work<br>arch<br>action Slips<br>nsaction Slip | Date Start:                    | To                    |                        | ypes V          | Search Search                                                  |

- You have the option to choose to search by:
  - Disposition #
  - o Type
  - o Owner
  - Issuance Date Start and to
- Once you have entered your criteria click the "Search" button on the right hand side

| Select | ML00010460 | Mineral Lease | 2/10/2021 | Test User | 100.000% | 49.369   |
|--------|------------|---------------|-----------|-----------|----------|----------|
| Select | 10464      | Mineral Lease | 2/11/2021 | Test User | 100.000% | 1056.469 |
| Select | 00010467   | Mineral Lease | 2/17/2021 | Test User | 100.000% | 64.723   |
| Select | ML00010470 | Mineral Lease | 2/25/2021 | Test User | 100.000% | 248.121  |
| Select | MC00010471 | Mineral Claim | 2/25/2021 | Test User | 100.000% | -16.179  |

- Click the "select" next to the disposition you want a search abstract for
  - You can select 1 or multiple dispositions

### **Disposition Abstract Search**

| Disposi              |      | Туре          | Holder(s) |           |   |  |         | 100.0000/      |
|----------------------|------|---------------|-----------|-----------|---|--|---------|----------------|
| Remove ML00010       | 470  | Mineral Lease | Test User |           |   |  |         | 100.000%       |
|                      |      |               |           |           |   |  | 🤤 Clear | Continue       |
|                      |      |               |           |           |   |  |         |                |
| Disposition #:       |      |               | Туре:     | All Types | ~ |  |         |                |
| Owner:               | test | t user        |           |           |   |  |         |                |
| Issuance Date Start: |      |               | то:       |           |   |  |         |                |
|                      |      |               |           |           |   |  | Search  | 🤤 Reset Fields |

- Once you have selected the disposition it will populate the box at the top of the screen
- Click "Continue" from the top box

ML00010470

| ON MAP     | REOPENING BOARD                 | ACCOUNT              | DISPOSITION               | REQUEST PRODUCT      |
|------------|---------------------------------|----------------------|---------------------------|----------------------|
| Disposi    | tion Abstract Generat           | e                    |                           |                      |
| Are you su | ire you want to create a dispos | sition search abstra | ict report for the follow | ving disposition(s): |
| Dieposit   | ion #                           | Tor                  |                           |                      |

Test User

Cancel

📢 Back

- On the next page click "Continue"
- A screen will appear that notifies you that the report is now available in "Abstract reports"

Mineral Lease

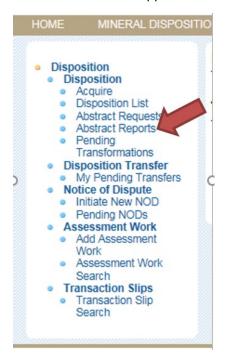

• Click the "Abstract reports" link on the left hand side

Remove ABSTR013103 MC00010441 Mineral Claim Surrendered Test User

68.011 2/9/2021 2:15:39 PM Abstract\_MC00010441\_29... Download

100.000%

▶ Continue

- The list of disposition abstract requests will be displayed.
- Click on the "Download" link and your report will be displayed.

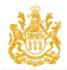

## **Disposition Abstract**

Regina, Saskatchewan - Tuesday, February 09, 2021 2:15:38 PM Disposition Number: MC00010441

| Disposition Details                     |                 |           | Assigned Owner(s)            |  |  |
|-----------------------------------------|-----------------|-----------|------------------------------|--|--|
| Disposition #:                          | MC00010441      |           | Test User 100.0009           |  |  |
| Type:                                   | Mineral Claim   |           | Name Change History          |  |  |
| Issued Date:                            | 2/9/2021        |           | No Name Change History       |  |  |
| Effective Date:                         | 2/9/2021        |           |                              |  |  |
| Next Review Date:                       | 2/9/2022        |           | Transfer History             |  |  |
| Good Standing To:                       | 5/10/2023       |           | No Transfer History          |  |  |
| Staking Date:                           |                 |           |                              |  |  |
|                                         |                 |           | Notice of Dispute Records    |  |  |
| alidation Summary                       |                 |           | No Notice of Dispute Records |  |  |
| otal Area:                              |                 | 68.011 Ha |                              |  |  |
| n Good Standing:                        |                 | Yes       | Builders' Lien               |  |  |
|                                         |                 |           | No Builder Lien              |  |  |
| ssessment Work                          |                 |           |                              |  |  |
| ffective Date:                          |                 | 2/9/2021  | Work Credit History          |  |  |
| Date of First Lease:                    |                 | N/A       | N/A No Work Credit History   |  |  |
| Applied Work Reqs for Cla               | im Year Ending: | 2/9/2021  |                              |  |  |
| Relief from Expenditure R               | equirements:    | No        | Мар                          |  |  |
| otal Available Expenditu                | res:            | \$0.00    |                              |  |  |
| Nork Requirements:                      |                 | \$0.00    |                              |  |  |
| Work Waiting Approval by                | Branch:         | No        | 35 35 31 32                  |  |  |
| ,,,,,,,,,,,,,,,,,,,,,,,,,,,,,,,,,,,,,,, |                 |           |                              |  |  |
| ub No. Decided On                       | Amt. Approved   | Status    |                              |  |  |
|                                         |                 |           |                              |  |  |
|                                         |                 |           |                              |  |  |
|                                         |                 |           | -20                          |  |  |
|                                         |                 |           | 64-26-2 1000010441 64-25-2   |  |  |
|                                         |                 |           | 64-25-2                      |  |  |
|                                         |                 |           |                              |  |  |

- NOTE: If you download the report yourself there is no change.
- NOTE: This is the exact report you would receive from the MARS Administrator for \$50.00. There is no difference in the reports. The cost is for certifying the report.
- ALL information is current for the day that the report is generated. Information may change when updates to MARS run each evening.
- The company will not be notified that you ran a search abstract.

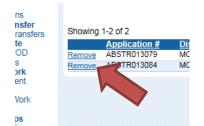

- To clear out your list you can click "Remove"
- You can use the "Issuance date Start" fields to populate your report list with abstracts from a specific search date.

## **DISPOSITION COPIES**

- Sign into MARS
- Click on the "Disposition" tab at the top
- Click on "Disposition List" on the left hand side

| HOME       MINERAL DISPOSITION MAP       REOPENING BOARD       ACCOUNT       DISPOSITION       REQUEST PRODUCT         • Disposition       • Disposition       • Acquire       • Disposition List       • Abstract Reports       • Abstract Reports         • Abstract Reports       • Pending<br>Transformations       • Disposition Transfer       • Oisposition Transfer | Hello Test User ( <u>log out)</u><br>Acting As: <u>Test User</u> 1 |                 |             |         |                            |                          | Saskatchew                                                                                                    |
|----------------------------------------------------------------------------------------------------|--------------------------------------------------------------------|-----------------|-------------|---------|----------------------------|--------------------------|----------------------------------------------------------------------------------------------------|
| <ul> <li>Disposition</li> <li>Disposition Isit</li> <li>Acquire</li> <li>Disposition List</li> <li>Abstract Requests</li> <li>Abstract Reports</li> <li>Pending<br/>Transformations</li> <li>Disposition Transfer</li> </ul>                                                                                                    | 🙆 HELP                                                             | REQUEST PRODUCT | DISPOSITION | ACCOUNT | REOPENING BOARD            |                          |                                                                                                    |
| My Pending Transfers                                                                                                    |                                                                    |                 |             |         | e Disposition section of M | Welcome to<br>Please use | <ul> <li>Disposition</li> <li>Acquire</li> <li>Disposition List</li> <li>Abstract Reques</li> <li>Abstract Reports</li> <li>Pending<br/>Transformations</li> <li>Disposition Transi</li> </ul> |

Showing 1-9 of 9

|        | Disp       | <u>Status</u> | Holder(s)          | In Good Standing | Review Date | Pending? | <u>Area(ha)</u> | Work Req.   | <u>Avail Exp.</u> |
|--------|------------|---------------|--------------------|------------------|-------------|----------|-----------------|-------------|-------------------|
| Select | 8          | Active        | Test User 100.000% | 6 🔽              | 6/2/2021    |          | 2,705.000       | \$67,625.00 | \$1,082,000.00    |
| Select | 0001040    | Active        | Test User 100.000% | 6 🗹              | 10/9/2021   |          | 17.770          | \$266.55    | \$933.79          |
| Select | 00010420   | Active        | Test User 100.000% | 6 🔽              | 1/20/2022   |          | 2,535.279       | \$38,029.19 | \$0.00            |
| Select | ML00010450 | Active        | Test User 100.000% | 6 🔽              | 2/9/2022    |          | 1,051.724       | \$26,293.10 | \$0.00            |
| Select | ML00010460 | Active        | Test User 100.000% | 6 🗹              | 2/10/2022   |          | 49.369          | \$1,234.23  | \$0.00            |

• Select the disposition you wish to have a copy of

| Validation Summ   | nary 🖄         |
|-------------------|----------------|
| Total Area:       | 2535.279 Ha    |
| In Good Standing: | yes            |
| Assigned Holder   | (s) 🗵          |
| Disposition Histo | ory 🗵          |
| Transform         | $[\mathbb{X}]$ |
| Work Credits      | 3              |
| Notice(s)         | ace 🗵          |
| Reports           | <b>(</b>       |
| Disposition Copy  |                |
|                   |                |

- Click on "Reports" on the left hand side of the "Disposition Details" page and choose "Disposition Copy".
- The report will pop up. It is similar to the Search Abstract report but it does not contain name change history.

## REQUEST PRODUCTS

• If you click on the "Request Product" tab this will bring you to a screen to request a "Certified Certificate".

| HOME MINERAL DISPOSI | TION MAP                  | REOPENING BOARD                             | ACCOUNT                               | DISPOSITION          | REQUEST PRODUCT                                 |                |
|----------------------|---------------------------|---------------------------------------------|---------------------------------------|----------------------|-------------------------------------------------|----------------|
| Request Product      | Select a pro              | Product<br>duct or service:<br>STING 2020 ✓ | 1 \$0.00 to submit the                | Product Request. You | will be invoiced when your request is processed |                |
|                      | Request de<br>Quantity: 1 | tails:                                      | sposition Number:                     |                      |                                                 | Add to Request |
|                      | Name:                     | Te                                          | est User                              |                      |                                                 | *              |
|                      | Email:                    | Te                                          | est.User@FAKEEM                       | AIL.TEST             |                                                 | *              |
|                      | Mailing Add               | R                                           | 23 Hamilton St<br>legina,SK<br>Canada |                      |                                                 | *              |
|                      | Contact Nu                | mber: 30                                    | 06-787-xxxx                           |                      |                                                 | *              |
|                      | Additonal In              | formation:                                  |                                       |                      |                                                 |                |
|                      |                           |                                             |                                       |                      |                                                 | ➢ Continue     |

• Enter the disposition number which you would like to request a certified copy, then click 'Add to Request'.

#### **Request Product**

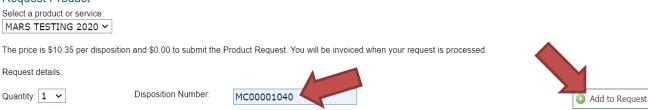

• Enter required information. Click 'Continue'

| Request Product<br>Select a product or service:<br>MARS TESTING 2020 ~ | ]                                           |                                            |                                 |                |
|------------------------------------------------------------------------|---------------------------------------------|--------------------------------------------|---------------------------------|----------------|
| The price is \$10.35 per dispo                                         | osition and \$0.00 to submit the Product Re | quest. You will be invoiced when your requ | est is processed.               |                |
| Request details:                                                       |                                             |                                            |                                 |                |
| Quantity: 1 🗸                                                          | Disposition Number:                         |                                            |                                 | Add to Request |
| Requests in this order:                                                | 1 copies of                                 | MC00001040                                 | \$10.35<br>Total price: \$10.35 |                |
| Name:                                                                  | Test User                                   |                                            |                                 | ×              |
| Email:                                                                 | Test.User@FAKEEMAIL.TEST                    |                                            |                                 | ż              |
| Mailing Address:                                                       | 123 Hamilton St<br>Regina,SK<br>Canada      |                                            | -                               | *              |
| Contact Number:                                                        | 306-787-xxxx                                |                                            |                                 |                |
| Additonal Information:                                                 |                                             |                                            |                                 | Continue       |

• Choose the payment option from "Payment Details" page. See page 52 for the instruction of making payment.

| HOME   | MINERAL DISPOSITION MAP                                                                      | REOPENING BOARD               | ACCOUNT            | DISPOSITION       | REQUEST PRODUCT          | 🔯 HELP               |
|--------|----------------------------------------------------------------------------------------------|-------------------------------|--------------------|-------------------|--------------------------|----------------------|
| Paymen | I Payment<br>I Summary<br>ARS TESTING 2020: \$10.35                                          |                               |                    |                   |                          |                      |
|        | t <b>Details</b><br>wing: <b>\$10.35</b> . Please specify your des<br>Method [Credit Card ♥] | sired payment method below. A | All currency is in | Canadian dollars. |                          |                      |
|        |                                                                                              |                               |                    |                   |                          | ► Continue 🔞 Cancel  |
| •      | You will be billed<br>you will not be ch                                                     |                               | oosition fo        | or this servi     | ce but if you generate t | he abstract yourself |

• After the payment has successfully made, MARS will provide you detailed information of the request for your reference.

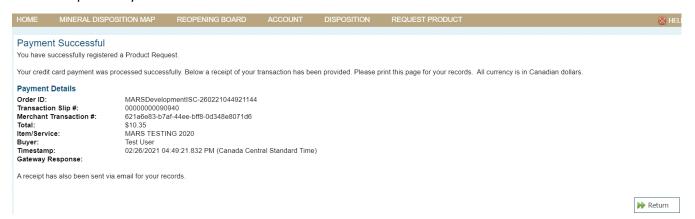

NOTE: What you will actually receive is a Search Abstract that has been certified correct at the time it is generated. See SEARCH ABSTRACT in this booklet to generate them yourself.

## EXAMINE PAPER RECORDS

- Clients can view paper records and documents pertaining to a legacy disposition for \$100.00 per disposition file.
- A request needs to be submitted to <u>MARS@gov.sk.ca</u> with a list of the legacy dispositions that you wish to examine.
- These requests can take some time as we need to retrieve the files from storage.
- The current holder has to give permission to the requesting client to view their disposition files.
- In the case of Lapsed dispositions, there is no wait time to view the files.

## INSTRUMENT REGISTERY

- The Crown Minerals Act governs the registry under sections 27.3(h), 27.32, 27.33 and 27.34.
- Instruments that are included in the registry include:
  - Notice of security
  - Notice of Security Interest
  - Debenture Pledge Agreement
  - Net Smelter Returns
  - Discharge of Incentive Liens
  - Discharge of Debenture
  - Notice of Royalty Interest
  - Power of Attorney
  - Purchase Agreements
  - o Etc.
    - Filing of a document in the Instrument Register is not a legal requirement and is done without guaranty and for informational purpose only. The Ministry cannot be held responsible for the absence of such instrument at a later date.
- These are documents that are not available through the MARS database.
- The instruments in the registry are never deleted or removed, but a letter of discharge maybe registered against any of them at any time.
- To get information from the registry, send a request to <u>MARS@gov.sk.ca</u> with a list of the dispositions you wish to have searched.
- There is no fee for this service.

## RECREATIONAL GOLD PANNING AND PLACER MINING

- Recreational gold panning is allowed in Saskatchewan; however, there are no specific regulations for recreational gold panning or placer mining in the province. *The Mineral Tenure Registry Regulations* are applicable to any Crown mineral rights issued for the exploration and production of gold by any means, including placer mining.
- Using a pan to test the presence of gold can be done without authorization where Crown mineral rights have not been already issued to somebody else. Mineral rights belong to the Crown, except where they are the property of a third party, who would authorize the exploration.
- Only the surface land owner can grant surface access rights. Anyone wishing to conduct gold panning must be aware of who owns the land and obtain permission from that person or entity to access the land.
- All recreational gold panning must be done with a gold pan. Sluice boxes, rocker boxes, concentrators, jigs, trammels, screens and dredges of any size or design are prohibited. No equipment, including hand shovels, can be used to move material to be panned.
- The use of any equipment other than a simple pan requires a mineral claim. If mineral exploration activity goes beyond recreational panning, please use MARS to obtain proper mineral claims or leases, or to check the availability of land for mineral exploration.
- You may also contact the MARS Help Desk for information about obtaining a mineral claim or a mineral lease. Please provide the land description (i.e., legal subdivision, section, township, range and meridian).
- No damage is to be inflicted to the bed, bank or boundary of any water body or water course. If you have questions regarding gold panning in Saskatchewan, please contact one of the following Ministry of Environment offices:
  - La Ronge <u>LaRongeExploration@gov.sk.ca</u>
  - Meadow Lake <u>MeadowLakeExploration@gov.sk.ca</u>
  - Melville <u>MelvilleOil@gov.sk.ca</u>
  - Prince Albert <u>PrinceAlbert.Exploration@gov.sk.ca</u>
  - Saskatoon <u>SaskatoonOil@gov.sk.ca</u>
  - Swift Current <u>SwiftCurrentOil@gov.sk.ca</u>

# APPENDIX A (Assessment Work Categories)

| Category            | Туре                                                  | Unit of<br>Measurement         | Additional Description<br>Required | Work to Include in This Category                                                                               |
|---------------------|-------------------------------------------------------|--------------------------------|------------------------------------|----------------------------------------------------------------------------------------------------|
| ~                   | Geology: Prospecting                                  | person days                    |                                    | Traversing, scintillometer/spectrometer<br>survey (not gridded), collecting samples                            |
| GEOLOGY             | Geology: Geological<br>Mapping/Petrography            | person days                    | # of samples if taken              | Traversing, outcrop investigation, collecting samples                                                          |
|                     | Geology: Trenching/Stripping                          | m³                             | # of trenches                      |                                                                                                    |
|                     | Geology: Petrography                                  | #                              |                                    | Analysis of petrographic samples                                                                               |
|                     | Grid: Legal Survey                                    | km                             |                                    | Analysis of petrographic samples                                                                               |
| GRID                | Grid: Line Cutting                                    | km                             |                                    | In preparation for exploration survey to be<br>conducted in the same assessment work                           |
|                     | Grid: Picket Setting                                  | km                             |                                    | period In preparation for exploration survey to be conducted in the same assessment work period                |
| щ                   | Geophysics: Airborne EM                               | km                             |                                    |                                                                                                    |
| R                   | Geophysics: Airborne Mag or Grad                      | km                             |                                    |                                                                                                    |
| BO                  | Geophysics: Airborne Radiometric                      | km                             |                                    |                                                                                                    |
| A R                 |                                                       |                                |                                    |                                                                                                    |
| S                   | Geophysics: Airborne Gravity                          | km                             |                                    |                                                                                                    |
| GEOPHYSICS AIRBORNE | Geophysics: Airborne Combination                      | km                             | survey type                        | Only used if other choices don't adequately describe what was done                                             |
| GEOF                | Geophysics: Airborne Other                            | km                             | survey type                        | Only used if other choices don't adequately describe what was done                                             |
|                     | Geophysics: Ground Seismic                            | km                             |                                    |                                                                                                    |
|                     | Geophysics: Ground VLF                                | km                             |                                    |                                                                                                    |
|                     | Geophysics: Ground Ground Time<br>Domain EM           | km                             |                                    | ML-TEM, TDEM, SQUID, SML-TEM                                                                                   |
| Q                   | Geophysics: Ground EM Other                           | km                             | survey type                        | Only used if other choices don't adequately describe what was done                                             |
| 8                   | Geophysics: Ground Magnetic                           | km                             |                                    |                                                                                                    |
| ß                   | Geophysics: Ground IP/Resistivity                     | km                             |                                    |                                                                                                    |
| S                   | Geophysics: Ground Gravity                            | km                             |                                    |                                                                                                    |
| GEOPHYSICS GROUND   | Geophysics: Ground Bore Hole                          | m (metres of hole<br>surveyed) | # of holes, survey type            | Downhole geophysics                                                                                            |
| GEC                 | Geophysics: Ground<br>Bathymetry/Soundings            | km or #                        |                                    |                                                                                                    |
|                     | Geophysics: Ground Combination                        | km                             | survey type                        | Only used if other choices don't adequately describe what was done                                             |
|                     | Geophysics: Ground Other                              | km                             | survey type                        | Only used if other choices don't adequately describe what was done                                             |
|                     | Geochemistry: Lake/Stream Sediments                   | #                              | survey type                        | Analysis of samples                                                                                            |
|                     | Geochemistry: Water                                   | #                              | survey type                        | Analysis of samples                                                                                            |
|                     | Geochemistry: Soil Gas                                | #                              | survey type                        | Analysis of samples                                                                                            |
| OCHEMISTRY          | Geochemistry: Core/Rock/Chip/Boulder                  | #                              | survey type                        | Lab analysis of samples                                                                                        |
| Ĩ                   | Geochemistry: Biogeochemical                          | #                              | survey type                        | Lab analysis of samples                                                                                        |
| Ŧ                   | Geochemistry: Bulk Sample                             | #                              | weight, survey type                | Lab analysis of samples                                                                                        |
| GEOC                | Geochemistry: Heavy<br>Mineral/Indicator/Microdiamond | #                              | weight                             | Lab analysis of samples                                                                                        |
|                     | Geochemistry: Soil/Overburden/Till                    | #                              | survey type                        | Lab analysis of samples                                                                                        |
|                     | Geochemistry: Other                                   | #                              | survey type                        | Only used if other choices don't adequately                                                                    |
|                     | Drilling, Diamond                                     |                                | # of bolog                         | describe what was done                                                                                         |
|                     | Drilling: Diamond                                     | m                              | # of holes                         |                                                                                                    |
| ۵<br>۲              | Drilling: Percussion                                  | m                              | # of holes                         |                                                                                                    |
| DRILLING            | Drilling: Rotary                                      | m                              | # of holes                         |                                                                                                    |
| RII 2               | Drilling: Reverse Circulation                         | m                              | # of holes                         |                                                                                                    |
| ۵                   | Drilling: Other                                       | m                              | # of holes, drilling type          | Only used if other choices don't adequately describe what was done                                             |
| OTHER               | Other Work                                            | counts                         | survey type                        | Only used if other choices don't adequately<br>describe what was done, specify units of<br>measurements used   |
| ADMIN               | Administration                                        |                                |                                    | Includes report writing, administrative<br>duties, up to 10% of eligible expenditures<br>MTRR, 2012 s 65(1)(b) |
| EXTRA               | Additional                                            |                                |                                    | Used for claiming the extra 50% credit for the cost of the airborne survey.<br><i>MTRR, 2012 s65(2)</i>        |

# APPENDIX B (Fee Schedule)

| Fees                                                                       | Provision          | Amount                                                 |
|----------------------------------------------------------------------------|--------------------|--------------------------------------------------------|
| Registry access fee 12(2)(c) NIL                                           | 12(2)(c)           | NIL                                                    |
| Electronic search of the registry fee                                      | 15(1)              | NIL                                                    |
| Search of paper records and documents pertaining to a legacy disposition   | 15(2)              | \$100.00 per disposition                               |
| Copy of the paper records and documents pertaining to a legacy disposition | 15(3)              | \$0.25 per page, minimum of<br>\$25.00 per disposition |
| Registration fee for division or partial surrender of a legacy disposition | 29(2)              | NIL                                                    |
| Registration fee for a permit                                              | 33(2)(b)           | \$0.30 per hectare, minimum of<br>\$3,000.00           |
| Registration fee for conversion of permit to claim                         | 38(1)(b)           | \$0.60 per hectare, minimum of<br>\$300.00             |
| Registration fee for claim                                                 | 41(1)(b)           | \$0.60 per hectare, minimum of<br>\$300.00             |
| Registration fee for lease                                                 | 49(2)              | NIL                                                    |
| Registration fee for consolidation of leases                               | 56(2)              | NIL                                                    |
| Registration fee for conversion of lease to claim                          | 57(3)              | \$250 per lease                                        |
| Application for expenditure relief fee                                     | 72(3) and<br>75(3) | NIL                                                    |
| Application for extension of time fee                                      | 74(3)(b)           | \$250 per disposition                                  |
| Registration fee for transfer of mineral disposition                       | 84(1)              | NIL                                                    |
| Certified paper copy of mineral disposition                                | 94(1)              | \$50 per mineral disposition                           |

# APPENDIX C (Requirement Schedule)

| Expenditure Requirements -                                                      |              | I                                                                                                    |
|---------------------------------------------------------------------------------|--------------|----------------------------------------------------------------------------------------------------|
| Description                                                                     | Provision    | Amount                                                                                                    |
| Expenditure requirements for a claim                                            | 44(1)        | (a) NIL during the first assessment work period;                                                                                                    |
|                                                                                 |              | (b) \$15.00 per hectare per assessment work<br>period, from the second to tenth assessment work<br>periods with a minimum of \$240.00 per claim per<br>assessment work period;                                            |
|                                                                                 |              | (c) \$25.00 per hectare per assessment work<br>period, for the eleventh assessment work period<br>and all subsequent assessment work periods with<br>a minimum of \$400.00 per claim per assessment<br>work period.       |
| Cash deposit to meet claim<br>expenditure requirements<br>for extension of time | (3)(c)       | (a) \$0.041 per hectare per day for the second to tenth assessment work periods;                                                                                                    |
|                                                                                 |              | (b) \$0.0684 per hectare per day for subsequent assessment work periods.                                                                                                    |
| <b>Expenditure Requirements a</b>                                               | nd Rentals - | Leases                                                                                                    |
| Description                                                                     | Provision    | Amount                                                                                                    |
| Expenditure requirements for a Lease                                            | (1)          | (a) \$25.00 per hectare per assessment work<br>period, from the first to tenth assessment work<br>periods with a minimum of \$400.00 per lease per<br>assessment work period.                                             |
|                                                                                 |              | <ul> <li>(b) \$50.00 per hectare per assessment work<br/>period, from the eleventh to twentieth<br/>assessment work periods with a minimum of<br/>\$800.00 per lease per assessment work period.</li> </ul>               |
|                                                                                 |              | (c) \$75.00 per hectare per assessment work<br>period, for the twenty-first assessment work<br>period and all subsequent assessment work<br>periods with a minimum of \$1,200.00 per lease<br>per assessment work period. |
| Lease annual rental fee<br>payable                                              | 54(1)        | \$10.00 per hectare per year with a minimum of \$1,600.00 per lease per year.                                                                                                    |